# **FORGOTTEN WAVESHAPER 2 USER MANUAL**

*by Forgotten Clank Studios*

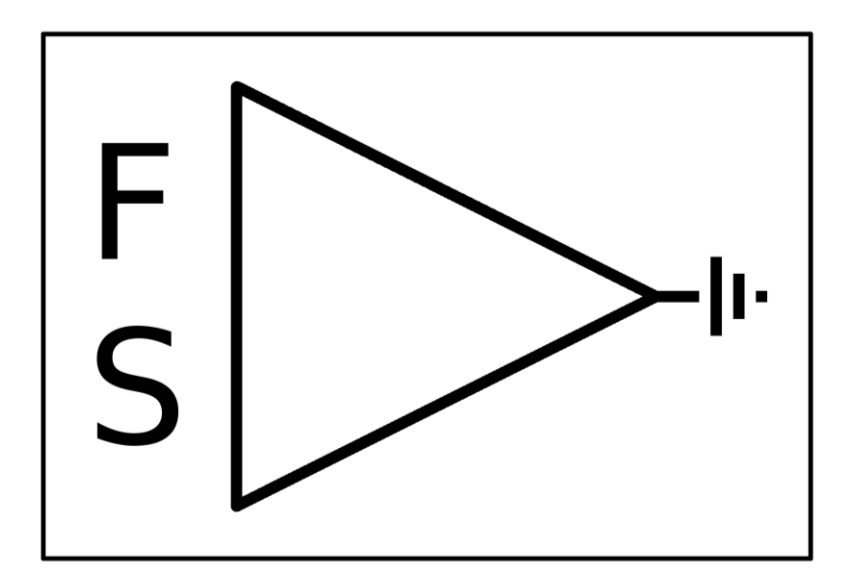

# **CONTENTS**

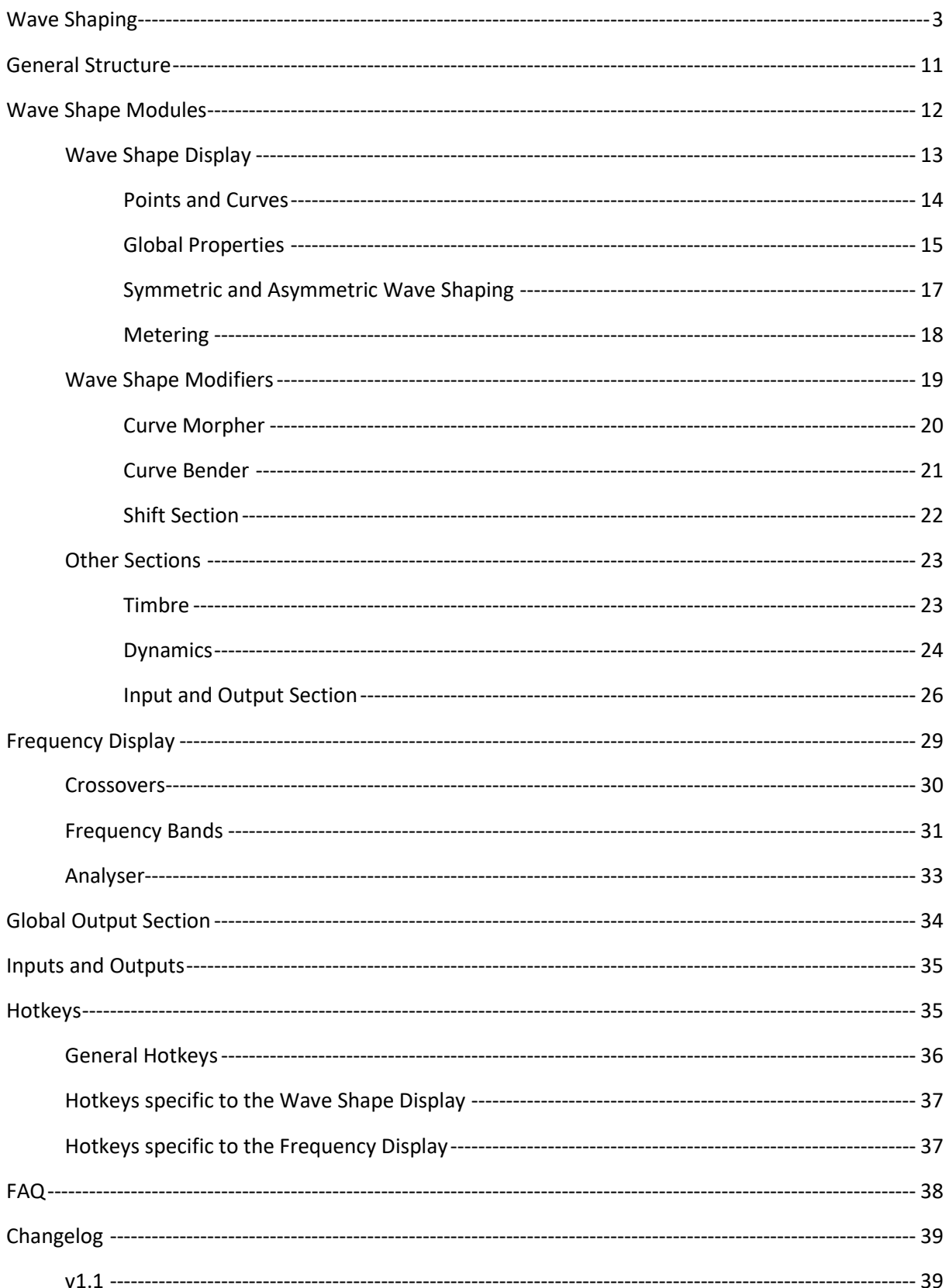

# <span id="page-2-0"></span>WAVE SHAPING

Wave shaping is just a fancy name for distortion but a very descriptive one. All distortion devices rely on some sort of wave shaping – it is what creates those harmonics many people are looking for. The difference is that most plugins hide the actual wave shape curve from the user and give them just one or two controls to change the curve shape or just to change the input gain. But wave shaping can be very interesting when you get full control.

The concept of wave shaping is fairly simple but we need to talk a little bit about digital audio to fully grasp it. Digital audio consists of samples. These are small values that tell us if the waveform is going up or down. These samples have an amplitude, which is usually measured in dBFS. You may have seen peak meters that tell you that your track peaks at some negative value, like −3 dBFS. However, dBFS is just a different scale and you can just as well measure the amplitude with a unit-less number between −1 and 1. This is what most plugins are working with. If you are wondering how to convert from this unit-less amplitude to dBFS, here is the formula:  $dBFS = 20 \times log_{10} |x|$ . The issue with dBFS

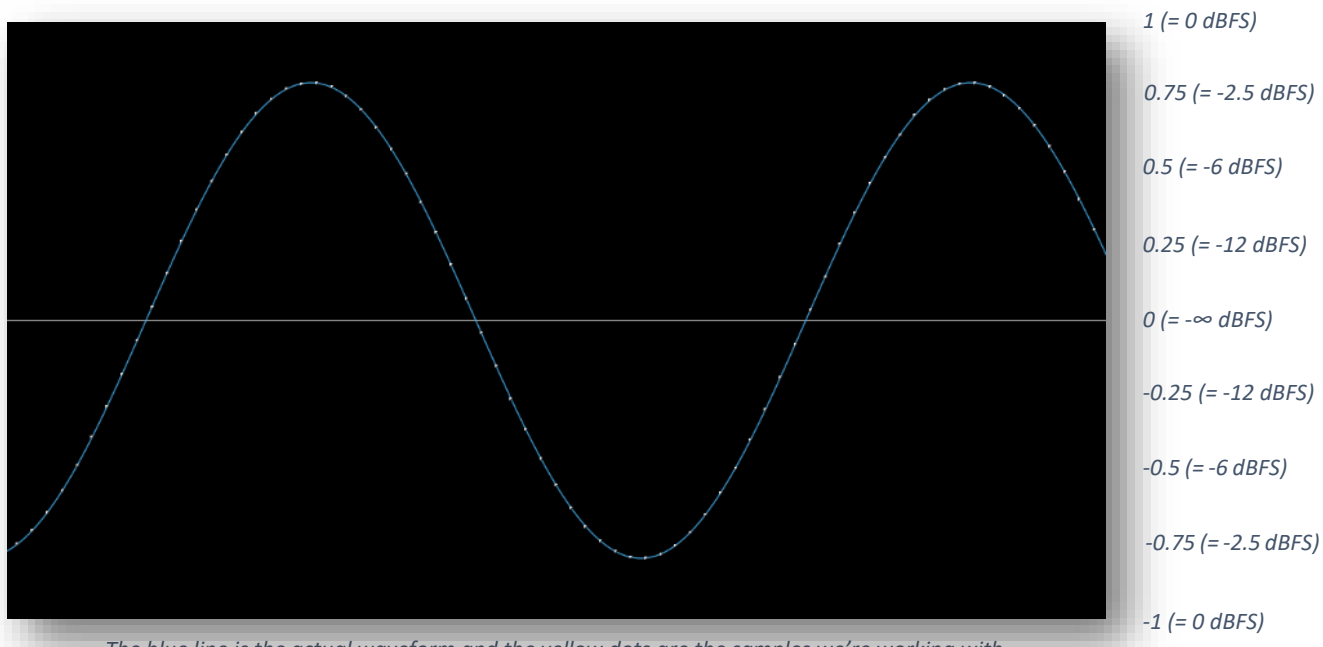

*The blue line is the actual waveform and the yellow dots are the samples we're working with.*

is that you do not know whether the unit-less sample value is negative or positive: Both  $0.5$  and  $-0.5$ correspond to −6 dBFS. That is valuable information that is being lost, you'll see why in a minute.

Wave shaping is just a mapping, a function, like in maths at school. You put a value into the function, it spits another one out. That's it. And that is what creates the distortion, the immediate change in amplitude.

Let's take a look at the most important part of the device, the [wave shape display.](#page-12-0) This is the place where you can create your own custom mapping. The horizontal axis is the input value and vertical axis is the output value. To find out what you get when you put in 0.5 look at the corresponding part of the horizontal line and read off what the height of the blue line is. This is what the *Forgotten Waveshaper 2* does as well. Let's look at some mappings in the wave shape display and then how the sine wave from before is altered by five different wave shapes.

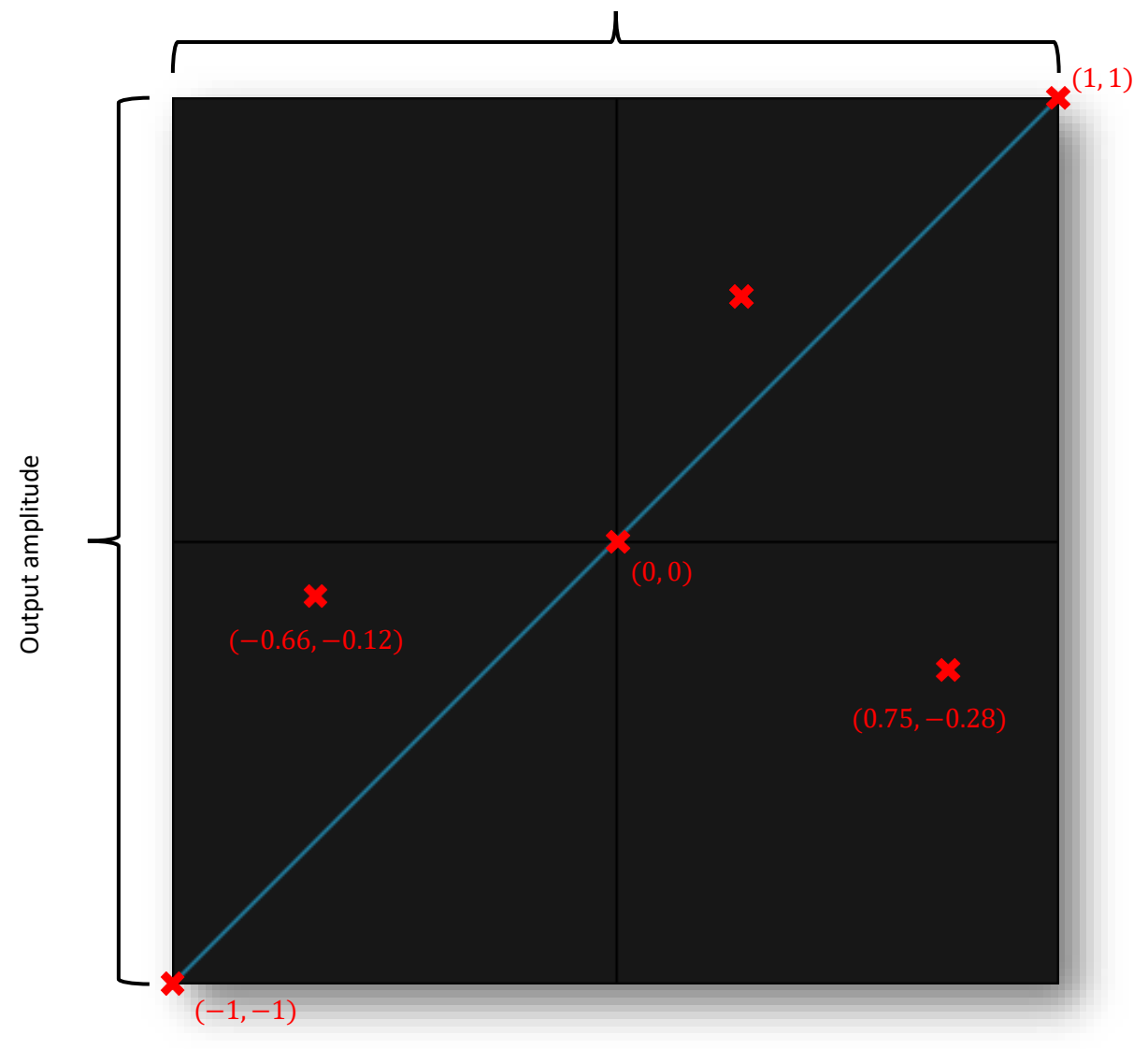

Input amplitude

*The input/output relationship of the wave shape display (with "Logarithmic Points" turned off). This is just like a Cartesian coordinate system.*

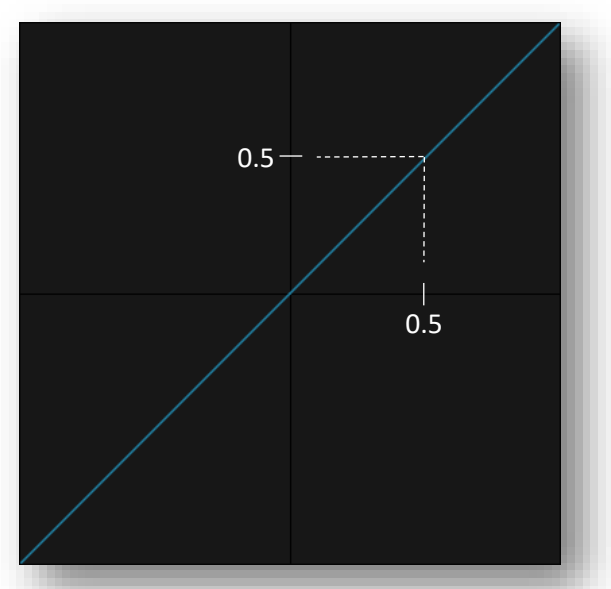

0.5 is mapped to 0.5  $\rightarrow$  no change for this wave shape

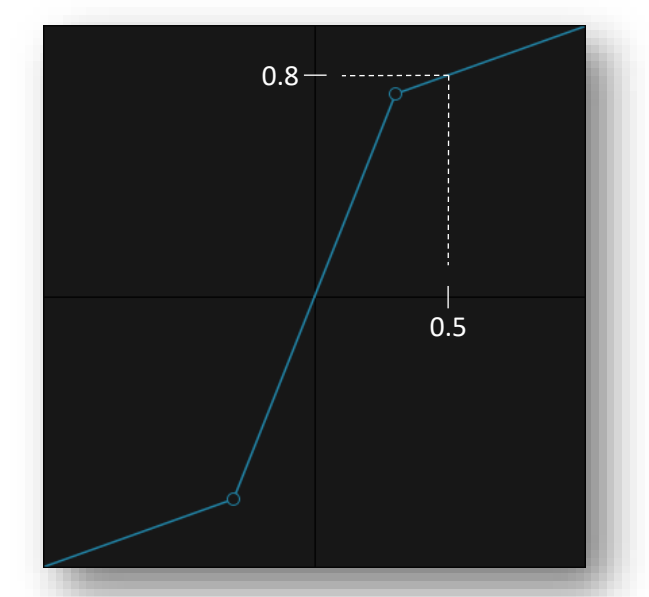

0.5 is mapped to 0.8  $\rightarrow$  the sample is louder than before

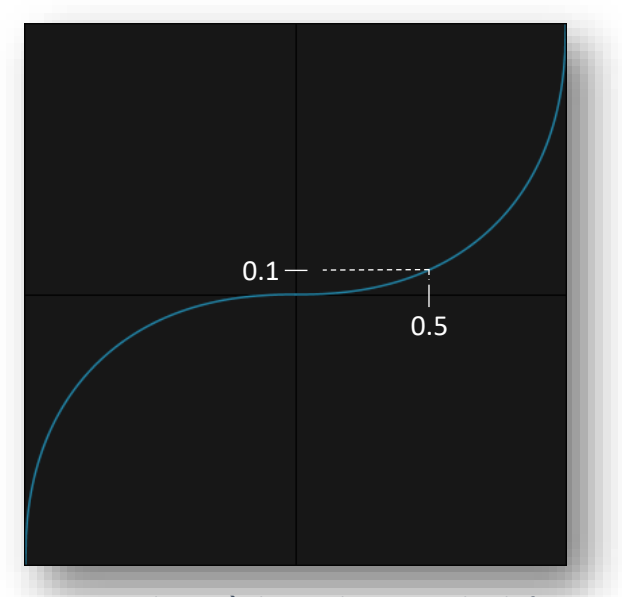

0.5 is mapped to 0.1  $\rightarrow$  the sample is quieter than before

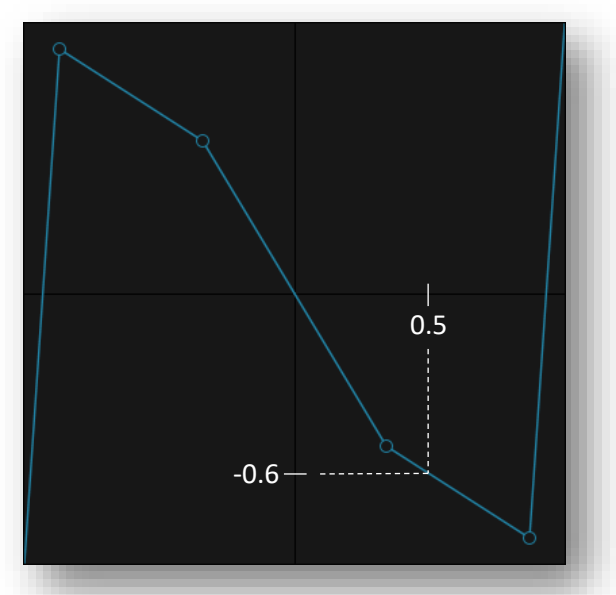

0.5 is mapped to  $-0.6 \rightarrow$  the sample is louder (0.6  $>$  0.5) *but is negative.*

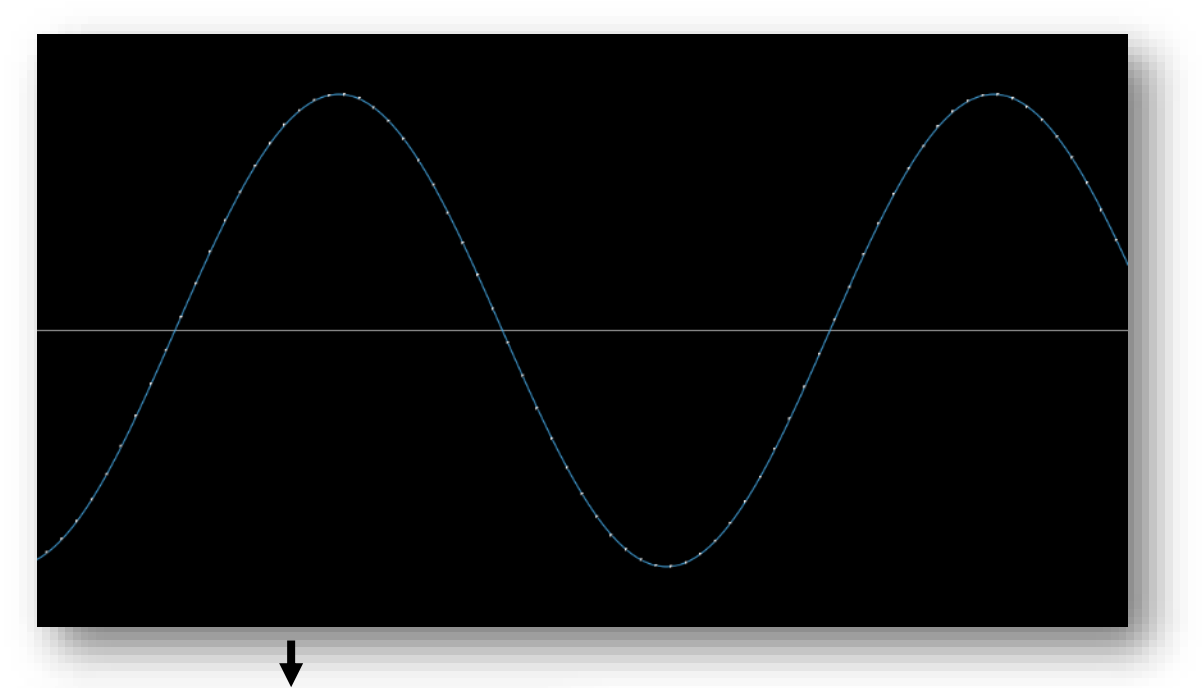

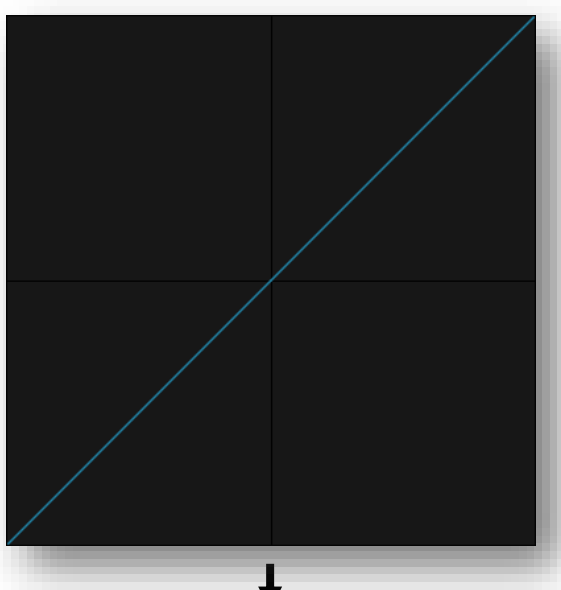

As expected, there is no difference. The straight 45° degree diagonal line means input = output so there is no change for any of the sample values.

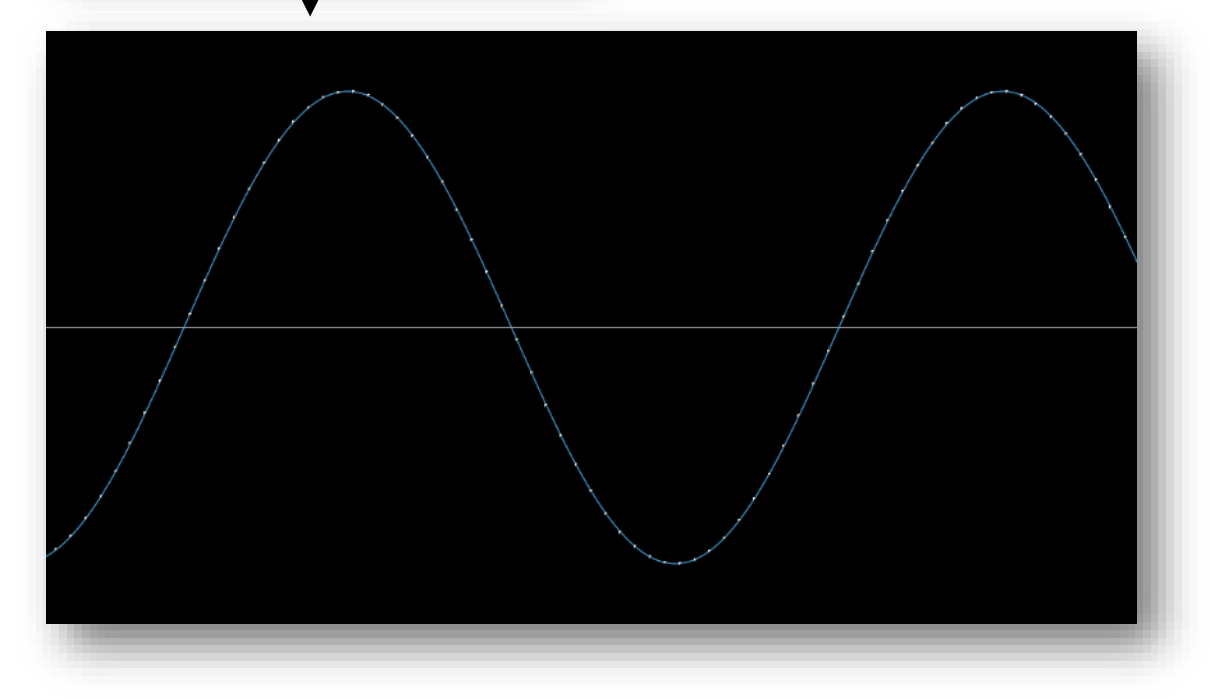

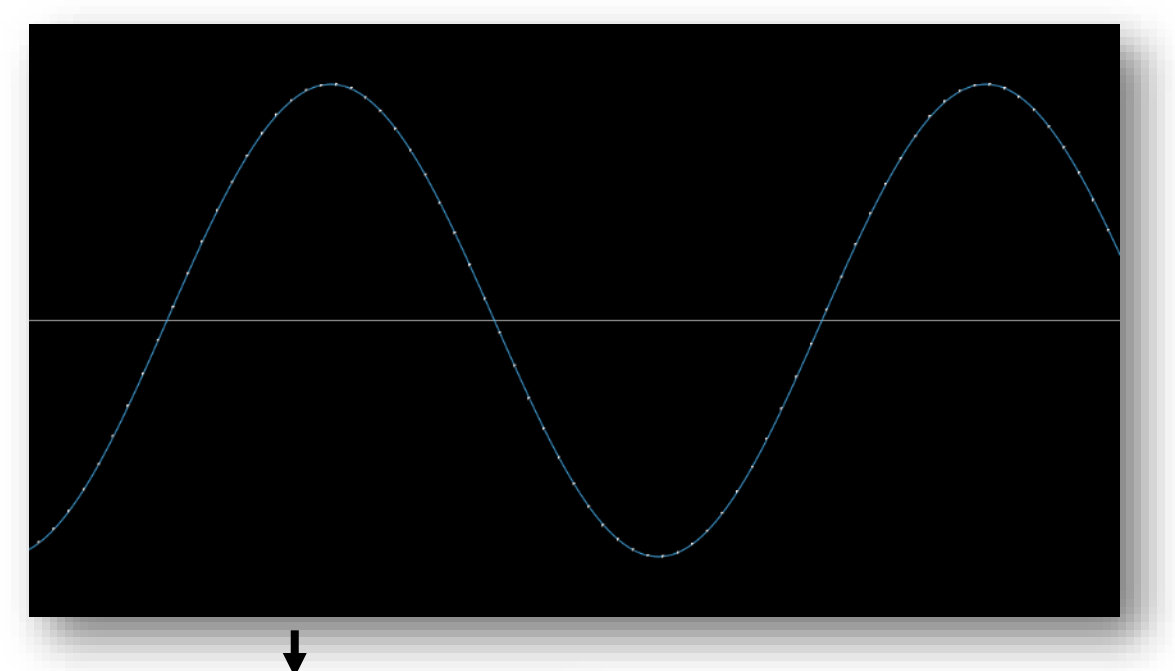

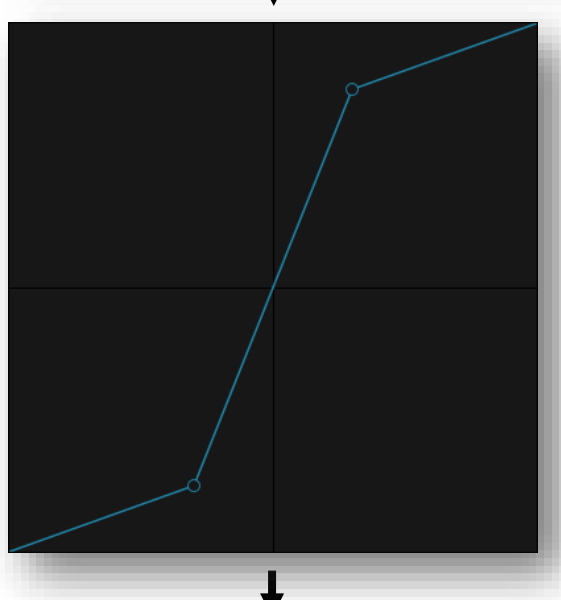

With this wave shape, samples near 0 are being boosted by a lot, which is what we can see reflected in the sine wave. Samples that previously were near 0 are now closer to the peak of the sine wave.

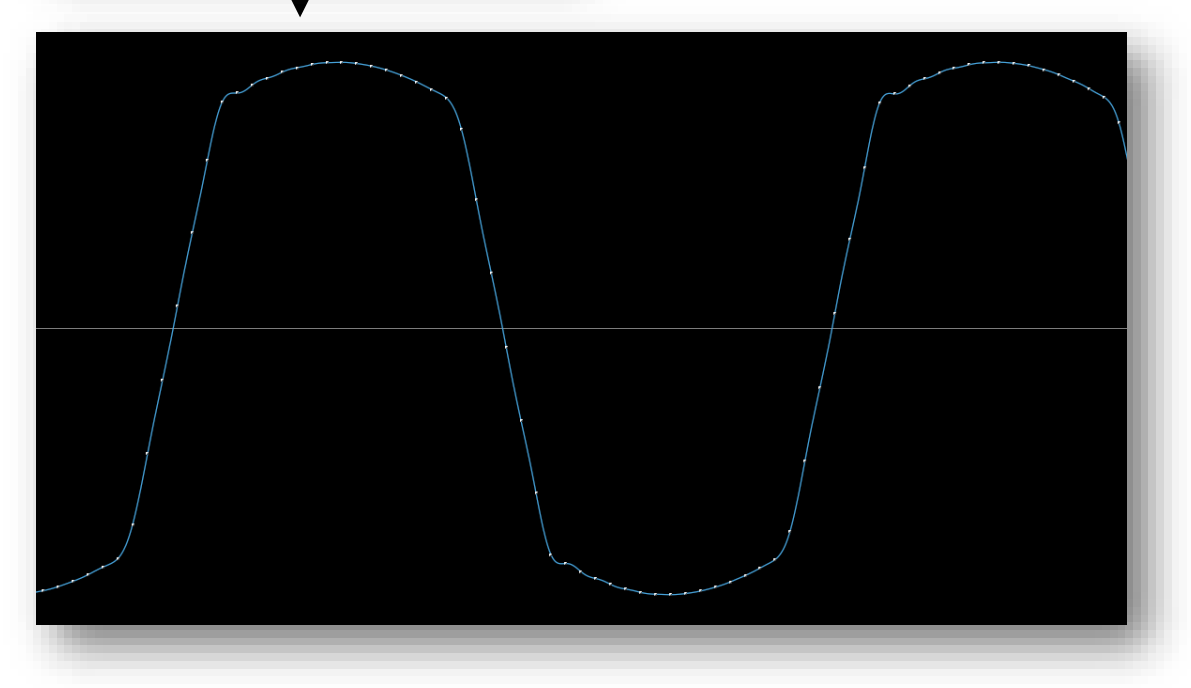

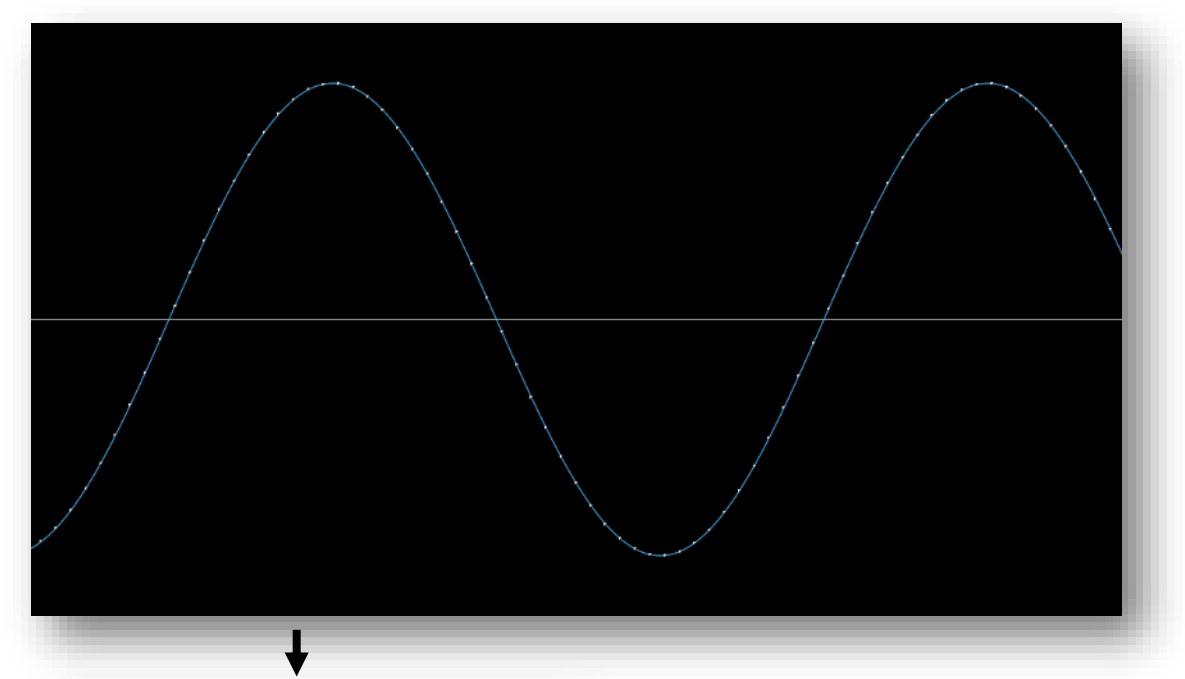

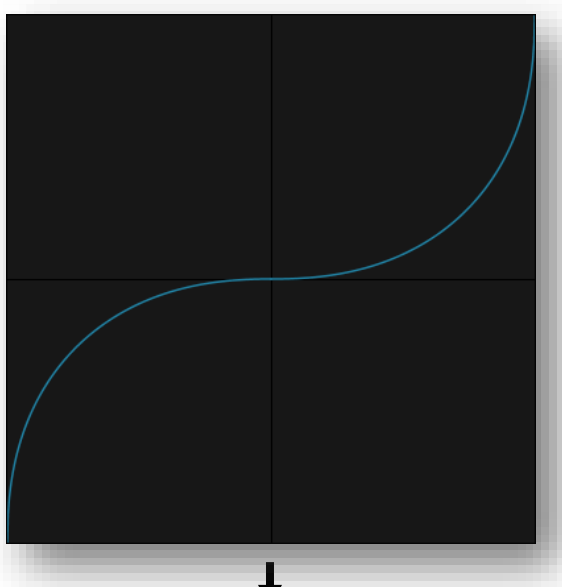

Here, samples near 0 are being lowered even more and the curve spends quite a lot of time mapping to low sample values. Since the peak of the original sine wave is at  $-3$  dBFS ( =  $\pm$ 0.7) it is still in the area where the wave shape reduces the amplitude. This is why the peak of the processed sine wave is also lower.

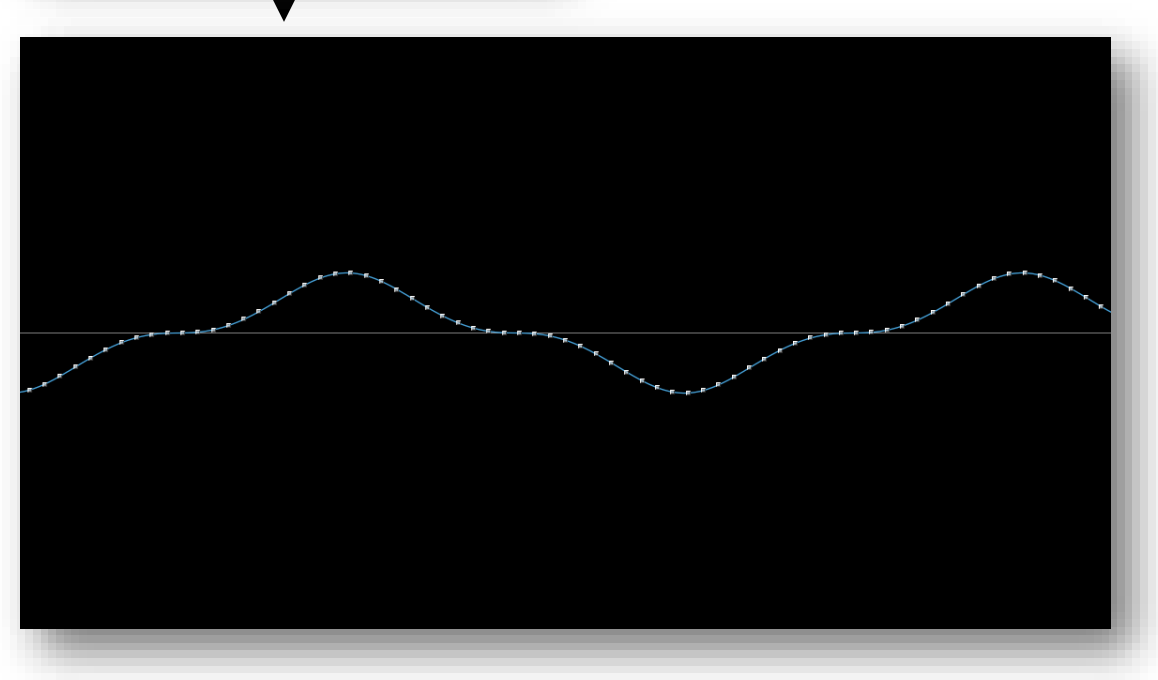

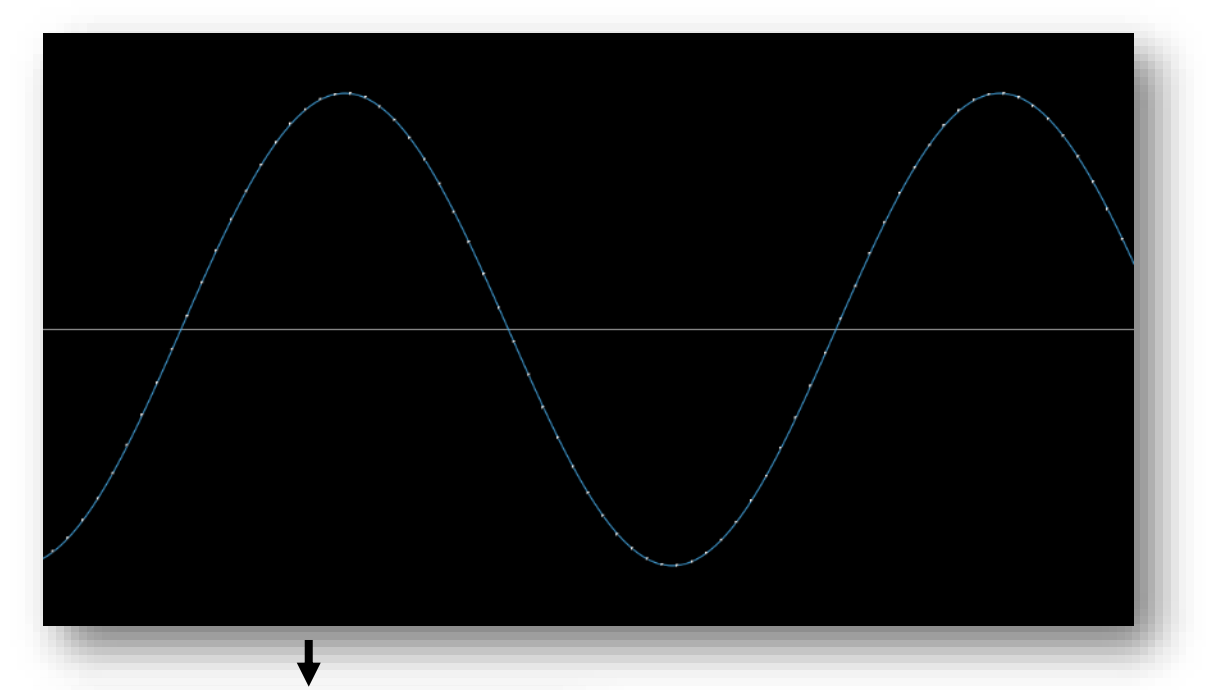

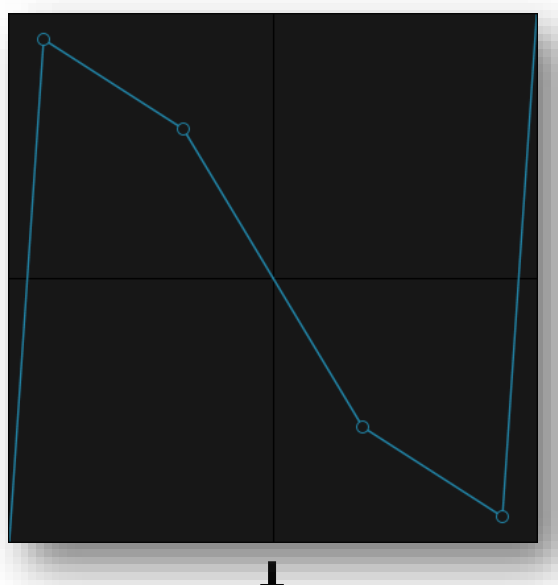

This wave shape maps negative values (left half) to positive values (top half) and positive values (right half) to negative values (bottom half). Only at the very edges of the wave shape the mapping returns to its original sign and positive values stay positive while negative values stay negative - but our sine wave is not loud enough to reach into this area. There is also some slight distortion happening because the curve is not completely straight.

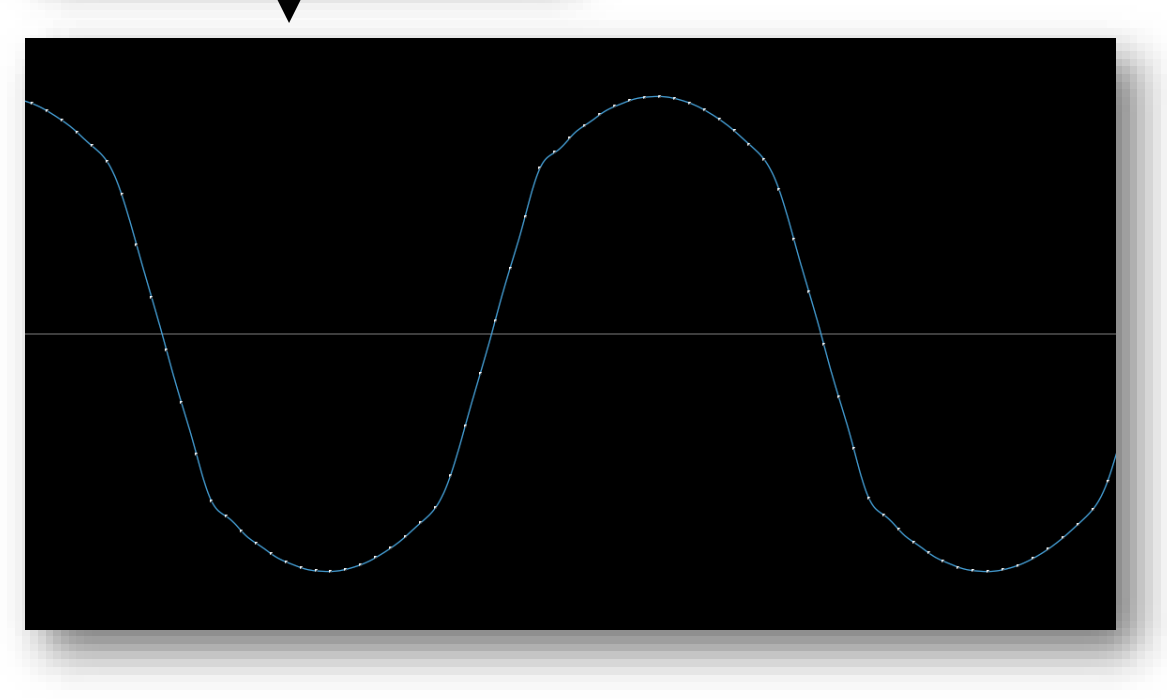

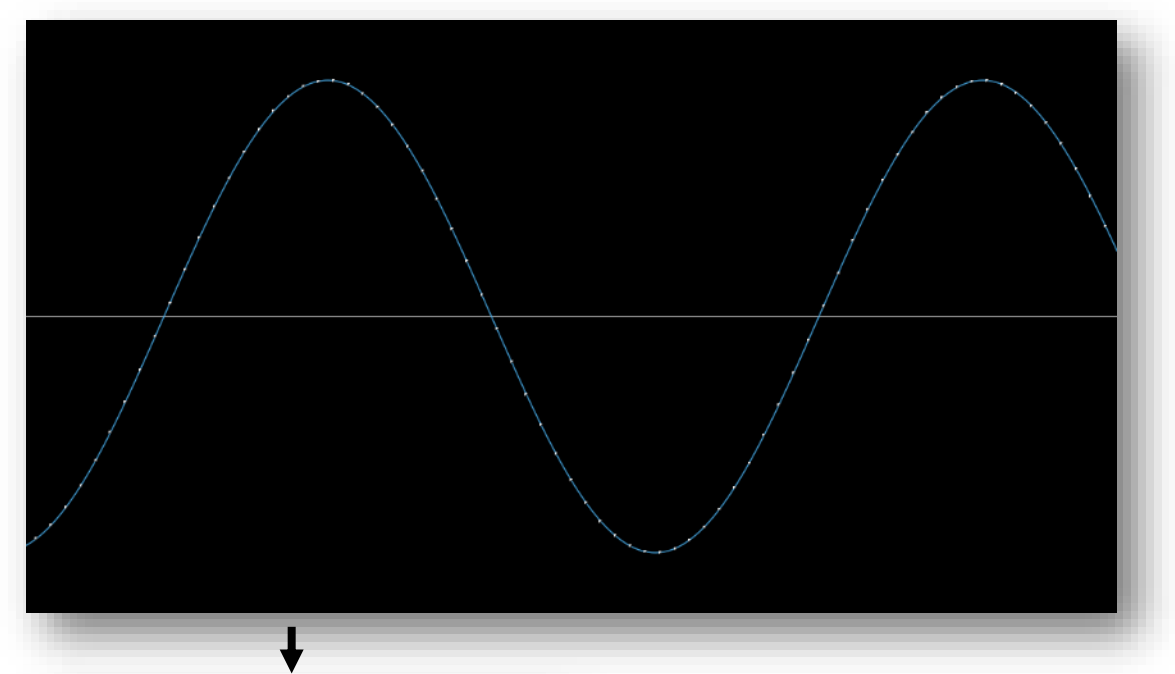

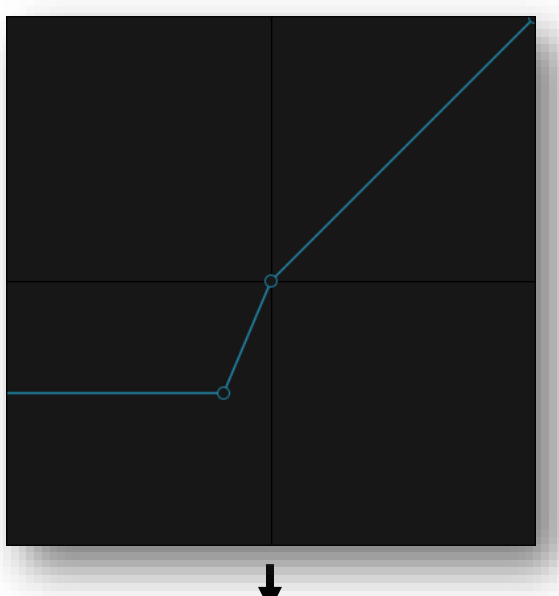

Here's one more wave shape that we haven't looked at yet. The right half (positive input values) is a straight 45° diagonal line (input = output) so the positive part of the waveform is not affected. The left half of the wave shape (negative input values) boosts negative values near 0 and maps all values  $<$   $\sim$   $-$  0.15 to a constant value.

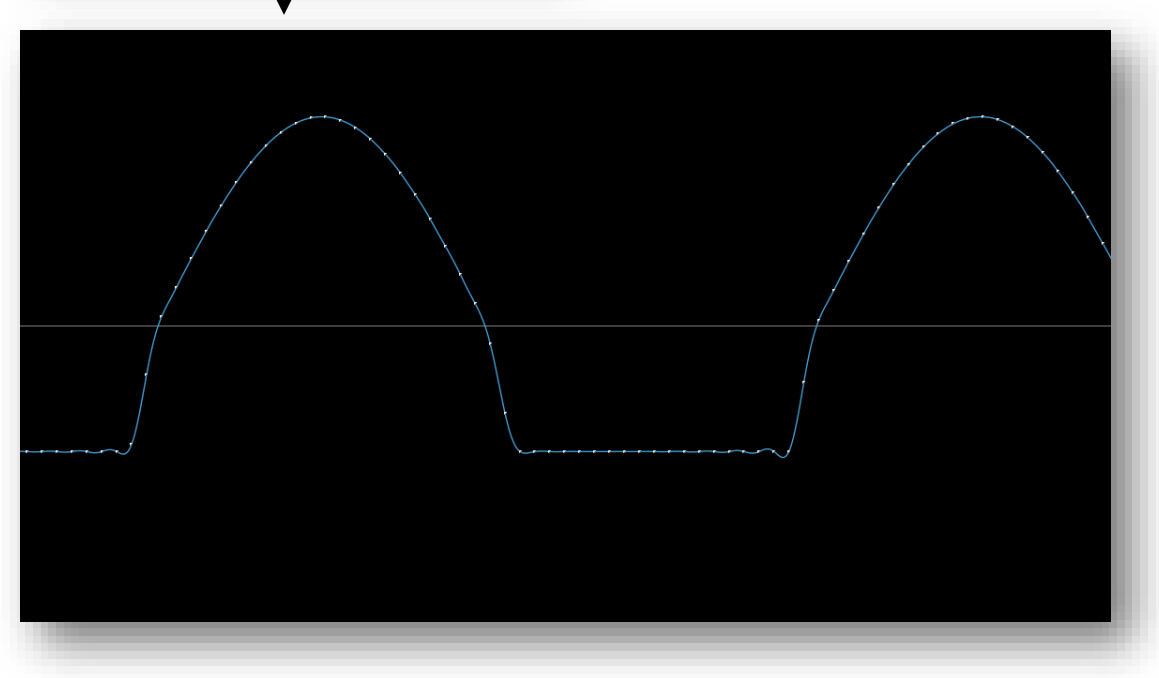

# <span id="page-10-0"></span>**GENERAL STRUCTURE**

The *Forgotten Waveshaper 2* is split into two parts, the frequency display and the wave shape module.

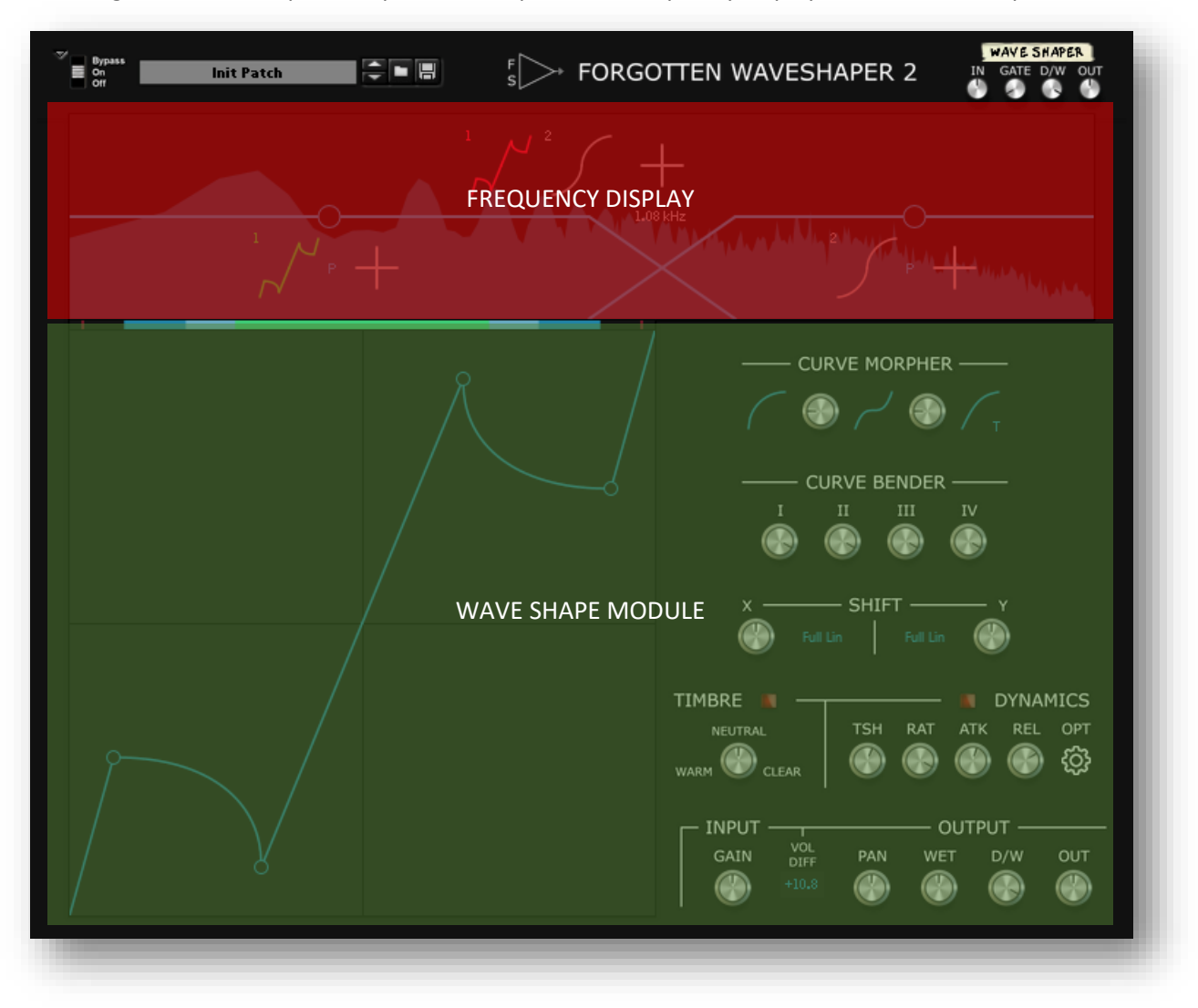

# <span id="page-11-0"></span>WAVE SHAPE MODULES

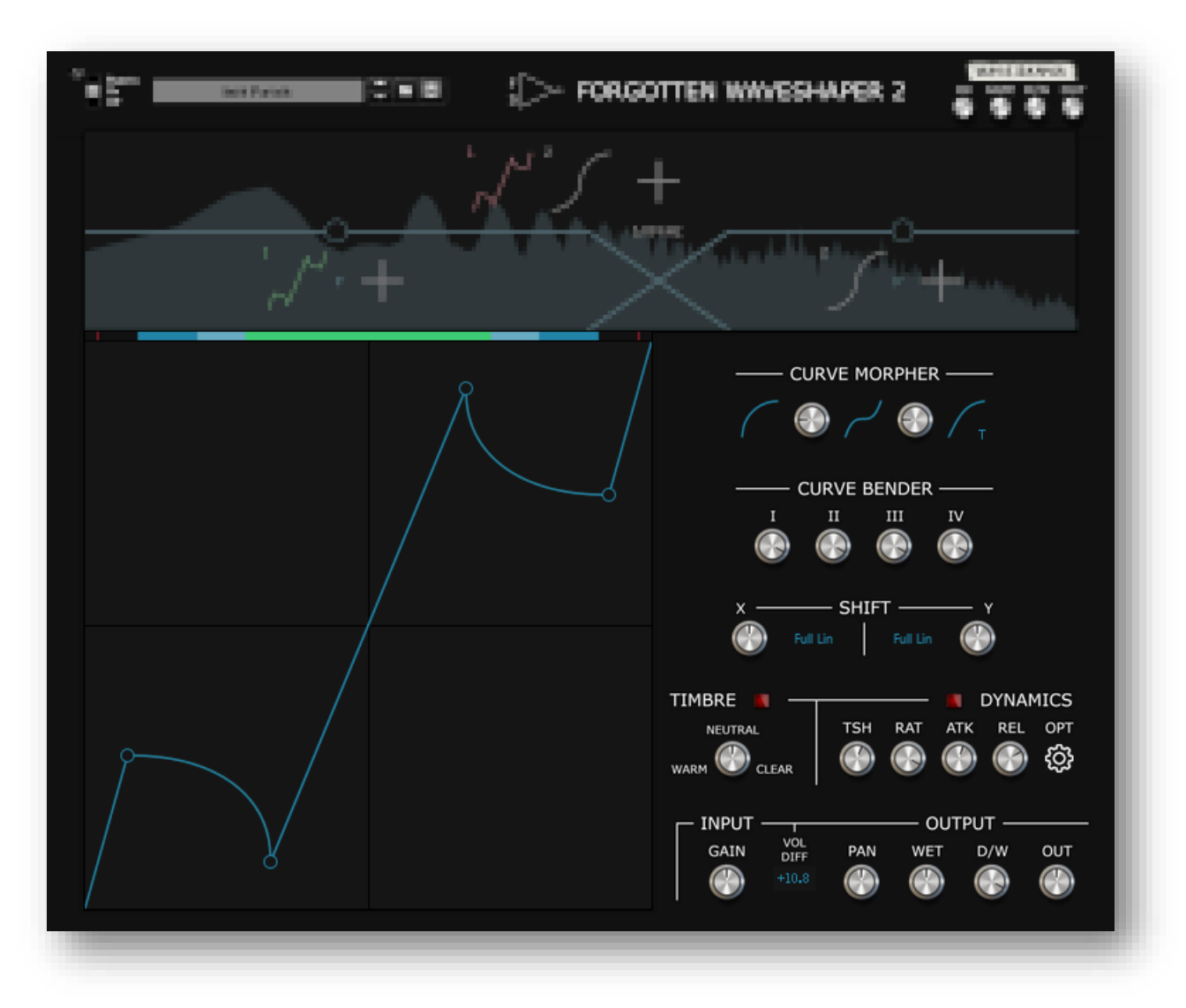

**NOTE**: There are many hotkeys to make editing the wave shape display easier. They are not all listed here. Refer to the chapter "[Hotkeys](#page-34-1)" instead.

The Forgotten Wave Shaper 2 is based around the concept of so-called "wave shape modules" which are little distortion devices. They do not do anything on their own but instead you have to insert them into the signal flow. You can put them in either of the two slots of a frequency band. The way the signal is fed into the wave shape modules is determined by the processing and stereo mode of the frequency band. Refer to the chapter abou[t frequency bands](#page-30-0) if you want to learn more.

You can have up to 8 wave shape modules, which corresponds to the 4 available frequency bands with 2 slots each to place wave shape modules in.

Wave shape modules consist of:

- the wave shape itself, which determines the type and sound of the distortion (see chapter "[Wave shaping](#page-2-0)" and "[Wave shape display](#page-12-0)")
- modifiers, which let you change the shape of the wave shape or change the way the input signal is fed into the wave shape (see "[Wave shape modifiers](#page-18-0)" and "[Other sections](#page-22-0)").

# Wave Shape Display

<span id="page-12-0"></span>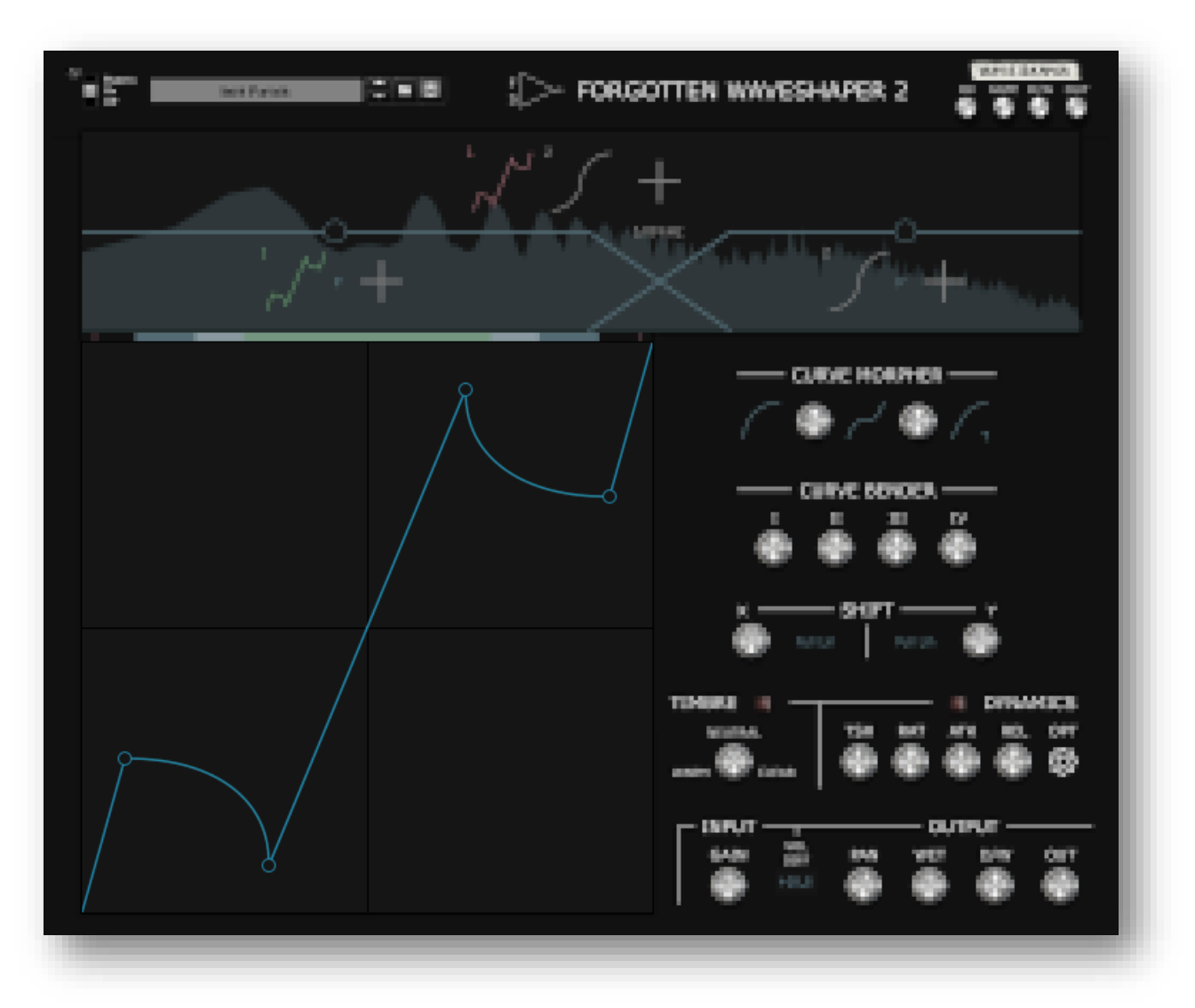

The wave shape display is the most important part of a wave shape module. Its shape is the main ingredient for getting a nice sounding distortion. To get the exact shape you want you have the option of using point and curves. These two elements can be modified by the "[wave shape modifiers](#page-18-0)". Further options can be found in the menu "[global properties](#page-14-0)".

## <span id="page-13-0"></span>*Points and Curves*

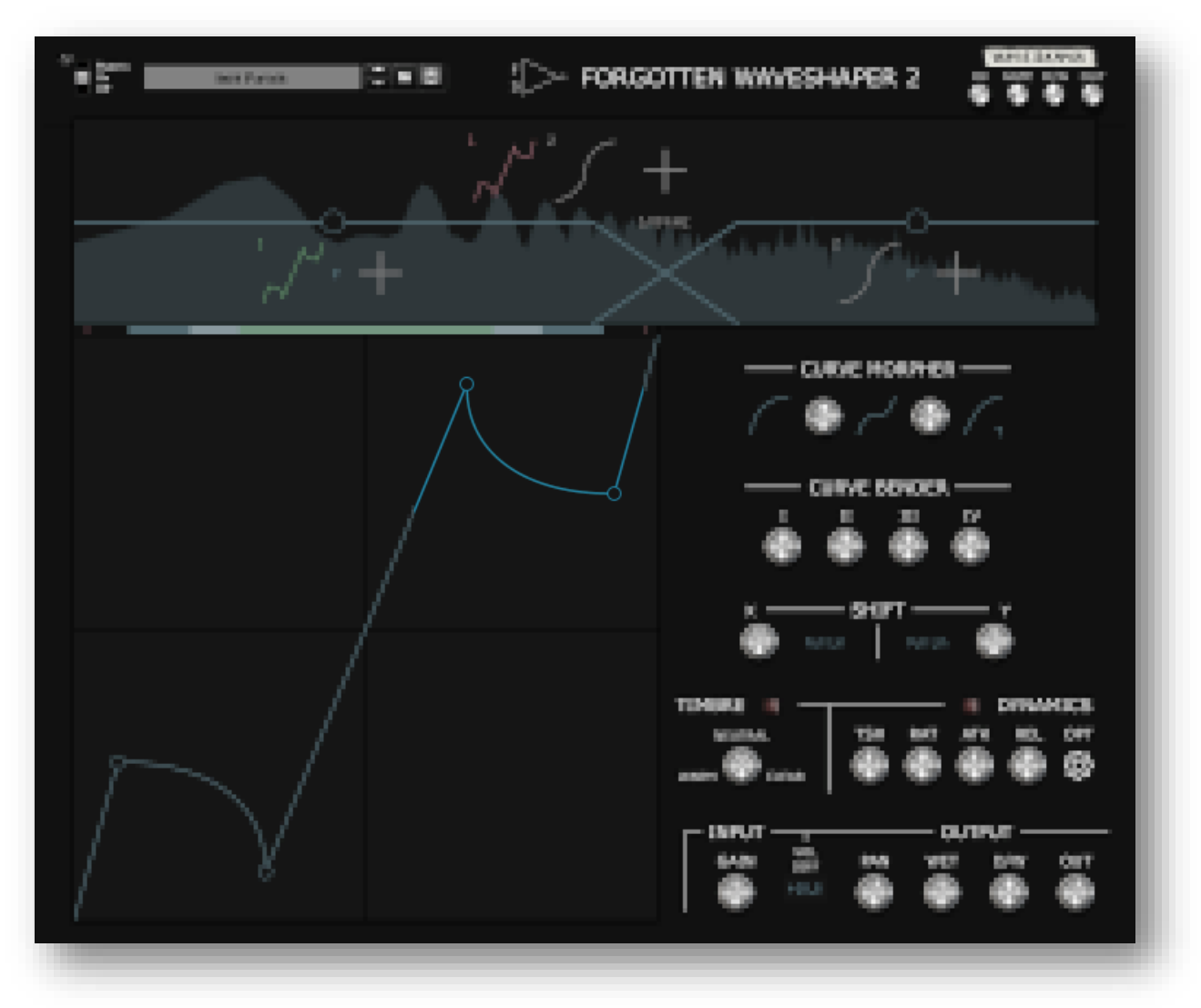

The points and curves in the wave shape display are the tools to making a specific wave shape. There are two points that are not displayed as points and which you cannot change directly. They are positioned…

- a) Symmetric mode:
	- at the origin (0, 0)
	- at the positive ceiling (1, 1)
	- at the negative ceiling (-1, -1)
- b) Asymmetric mode:
	- $\bullet$  at the positive ceiling  $(1, 1)$
	- at the negative ceiling (-1, -1)

Adding new points with the hotkey "Alt + Left Click" gives you more control and more curves. You can reposition points and change the intensity (i.e. curvature/slope) of curves by drag-n-dropping. Points are affected by th[e shift section](#page-21-0) while curves are affected by both th[e curve morpher](#page-19-0) an[d curve bender.](#page-20-0) Curves have three curve types that can be chosen on a curve-to-curve basis. Refer to the chapter discussing the [curve morpher](#page-19-0) if you would like to learn more.

Both points and curves have menus available that you can open. Use the hotkey "Shift + Left Click" while hovering over a point or curve to open their respective menu. All the entries in the point's menu are accessible via the displays in the shift section. Conversely, some of the entries in the curve's menu are not accessible anywhere else. These are:

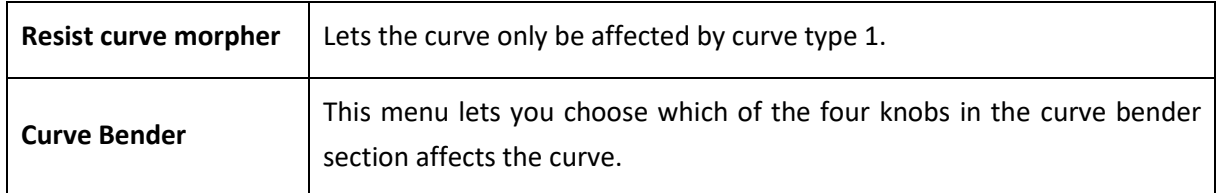

## <span id="page-14-0"></span>*Global Properties*

Each wave shape has some global properties that further define its behaviour. To access and change these properties use the hotkey "Shift + Left Click" while hovering over an empty part of the wave shape display, i.e. any part that is not a point or near a curve.

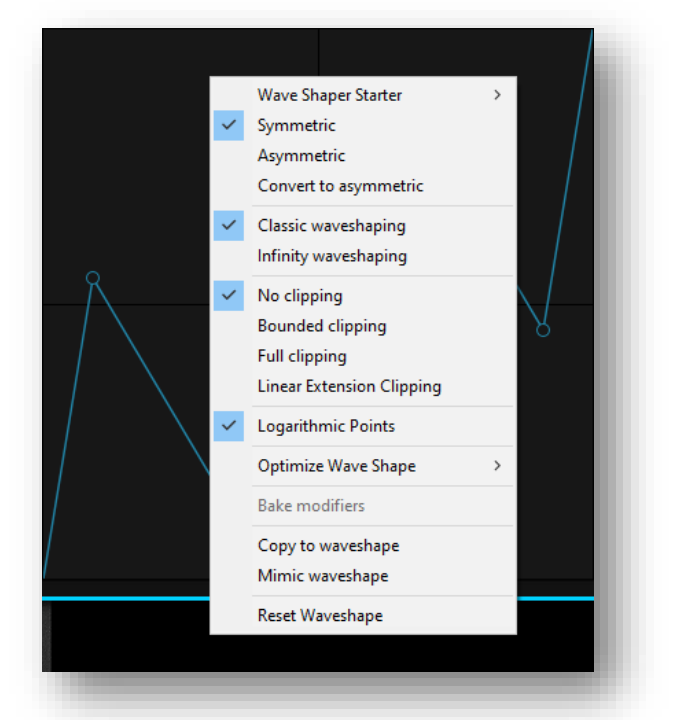

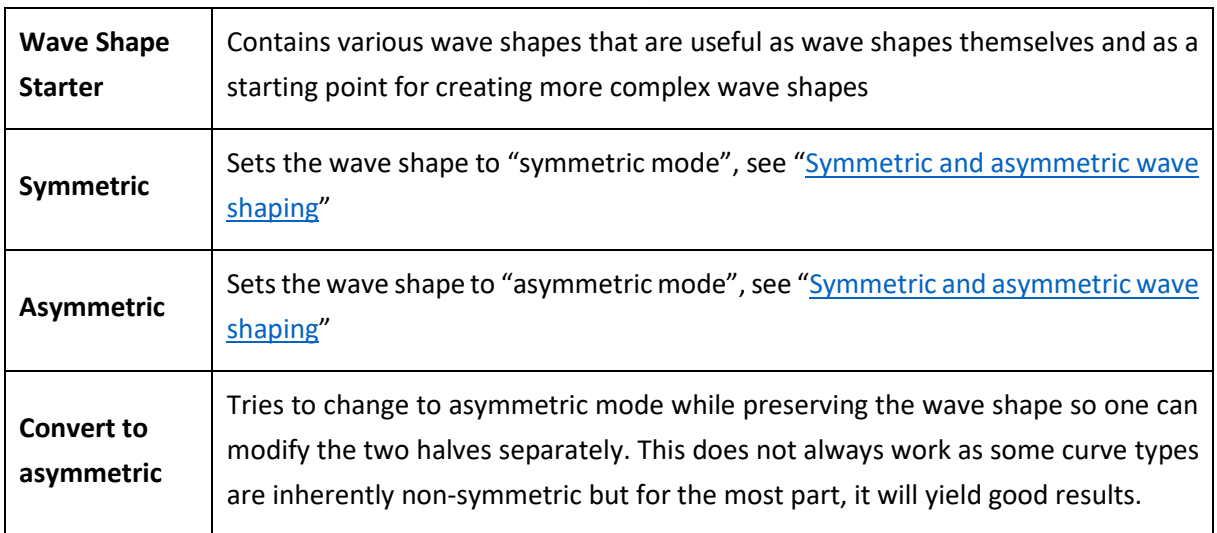

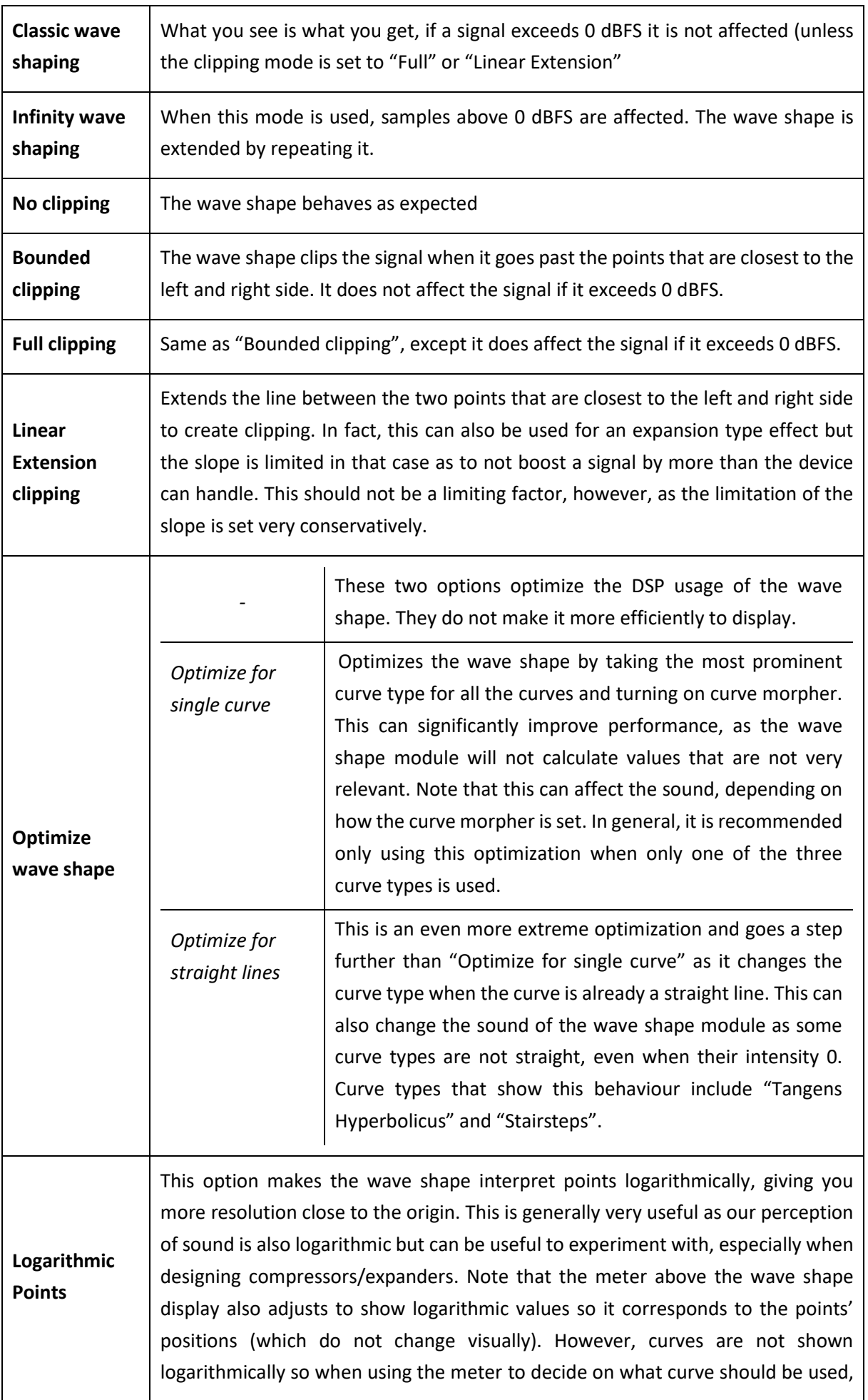

<span id="page-16-0"></span>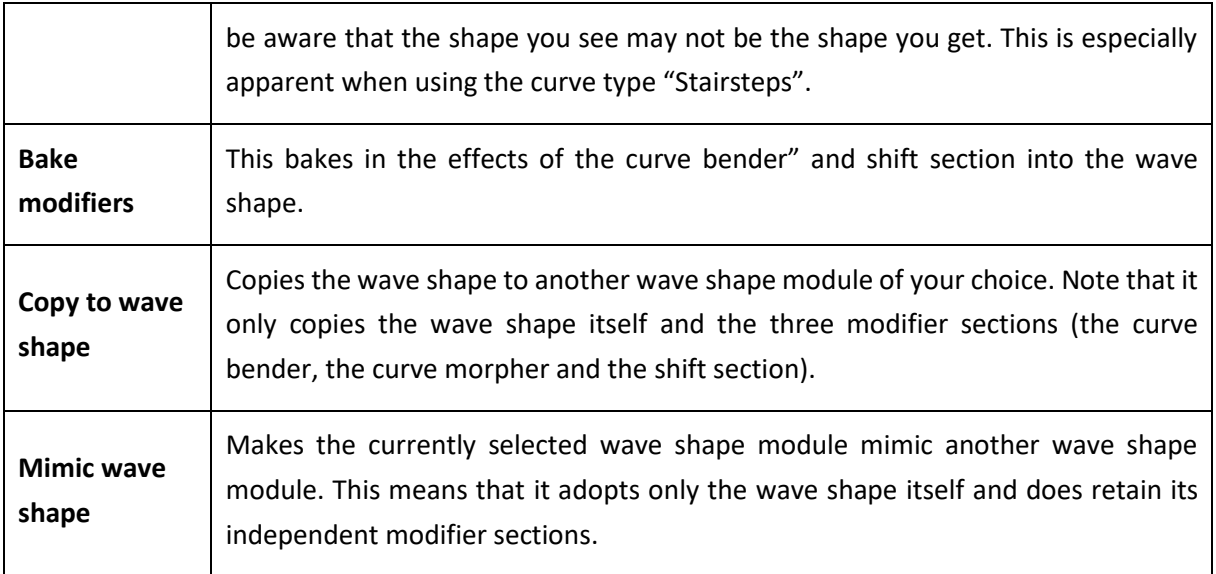

## *Symmetric and Asymmetric Wave Shaping*

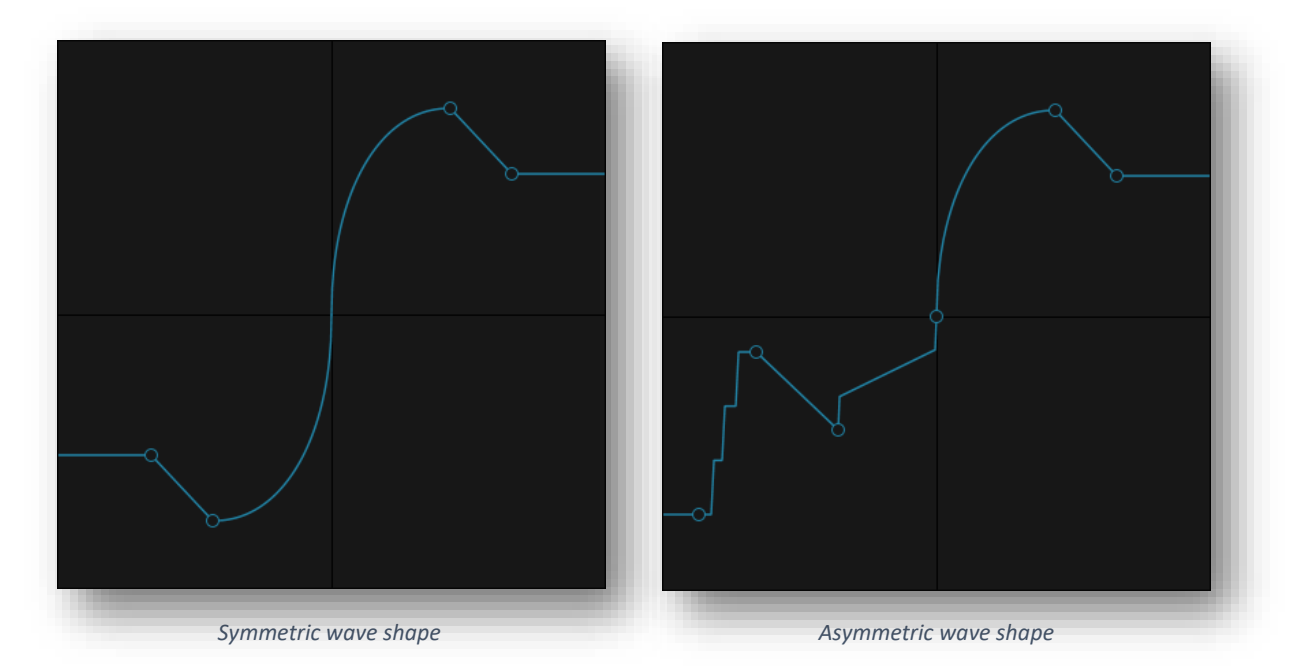

Symmetric and asymmetric wave shaping are two different approaches to distortion. Symmetric wave shaping automatically mirrors points and curves across the origin while asymmetric wave shaping lets you control both halves independently. Symmetric wave shaping adds odd-order harmonics only while asymmetric wave shaping adds both even-order and odd-order harmonics. They sound fundamentally different so it is important to choose carefully between the two and experiment.

### <span id="page-17-0"></span>*Metering*

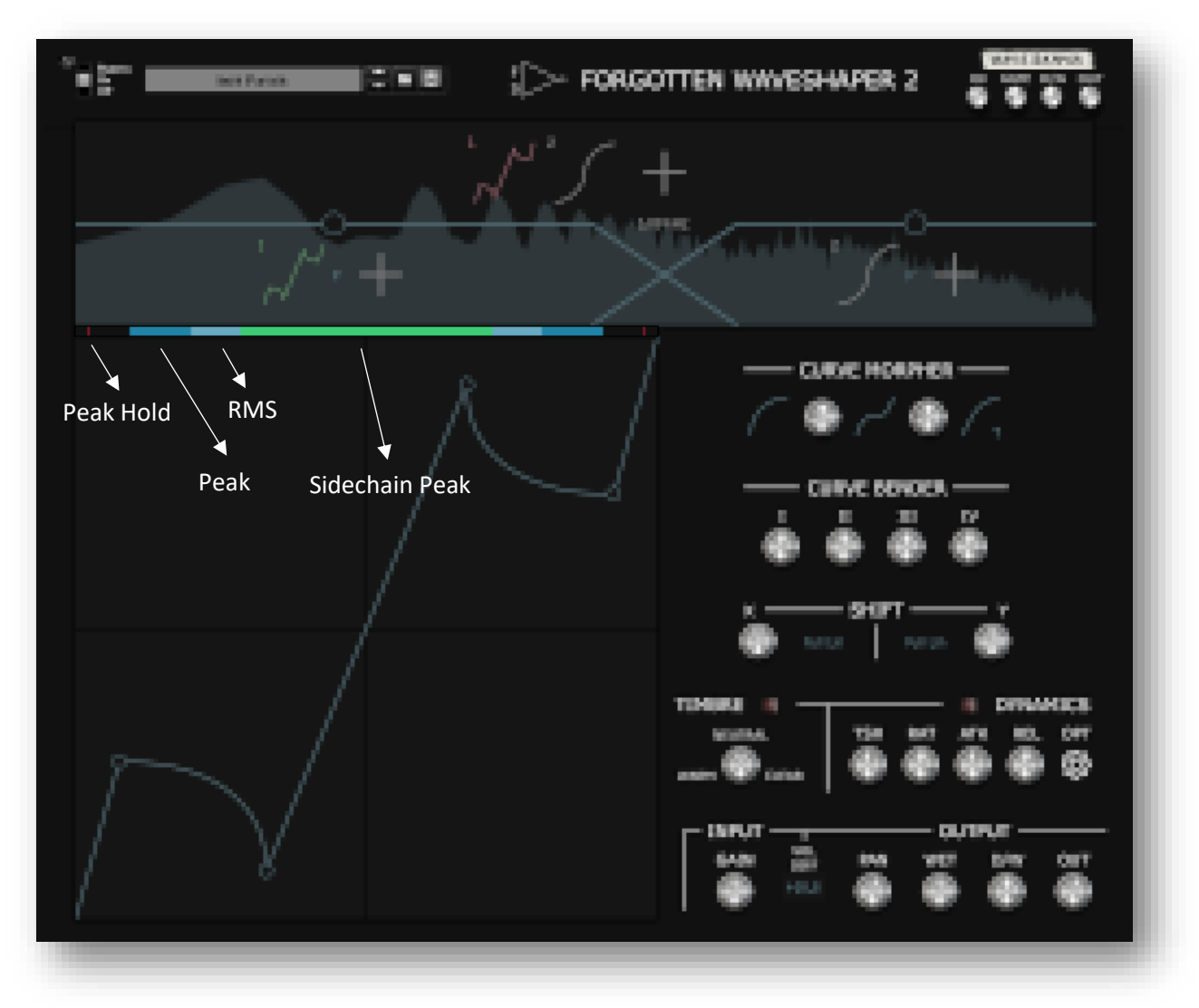

To dial in the distortion just right you can use the meter that is located above the wave shape display. Notice that you must enable metering first by clicking on a wave shape module that is assigned to a frequency slot. A green colour indicates metering is enabled. Since you can assign a wave shape module to multiple slots, the device needs to know which specific instance of the wave shape module you would like to monitor.

There are three meters enabled by default:

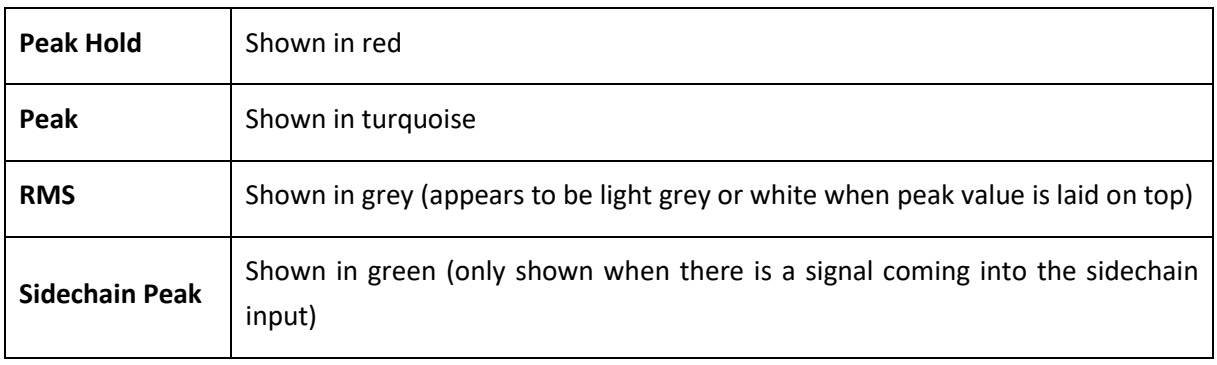

You can change between different combinations of these three by clicking on the meter itself.

<span id="page-18-0"></span>The effect of the dynamics section is also only shown on wave shape modules that have metering enabled so don't be confused if you're looking at the frequency display and none of the assigned wave shape modules are reflecting the impact of the dynamics section.

Metering can be very useful for setting the position of points, especially when using clipping. However, be aware that when the wave shape is told to use "Logarithmic Points" (see "[Global properties](#page-14-0)") the metering does match with the position of all the points but may not match with the shape of all the curves, as curves are not drawn logarithmically to avoid confusion.

## Wave Shape Modifiers

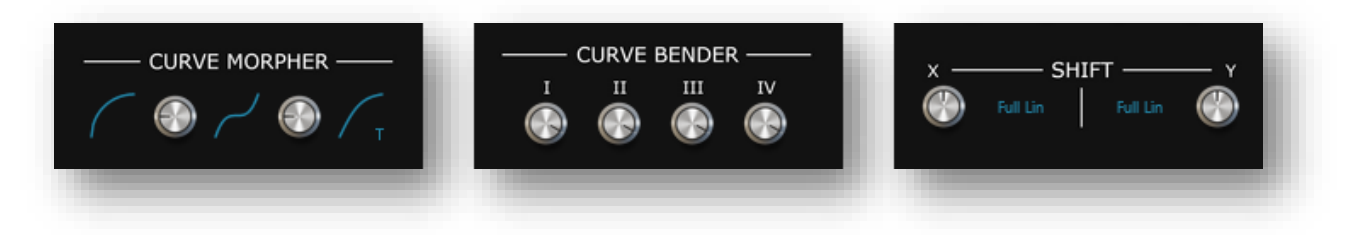

The three wave shape modifiers change the way the wave shape looks and therefore how it sounds.

## <span id="page-19-0"></span>*Curve Morpher*

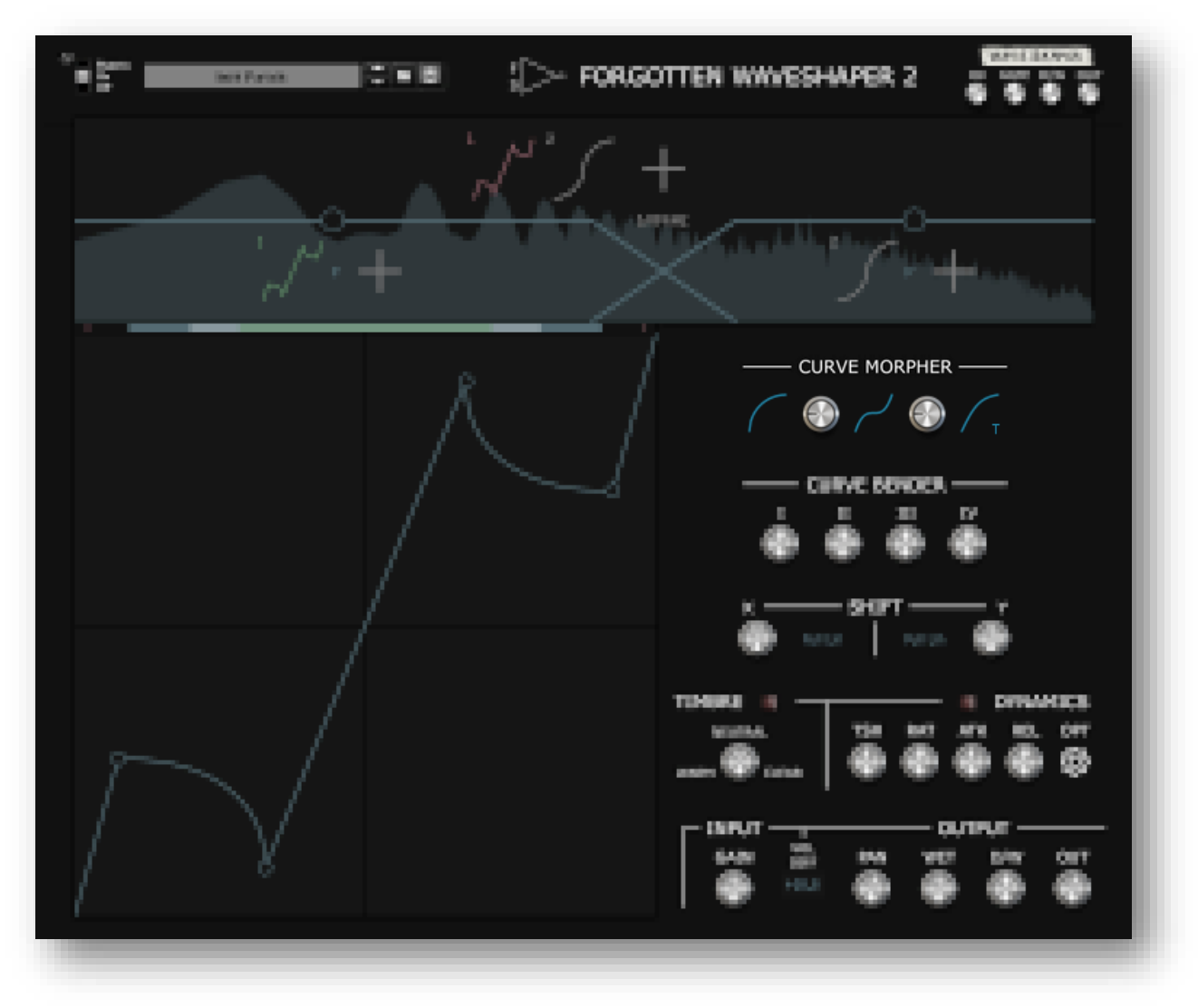

The curve morpher lets you morph between three different curve types. You can select the three curve types by clicking on them and it works similarly to selecting algorithms in the shift section:

- Selecting a curve type when no curve is selected changes the curve type for all currently existing curves
- Selecting a curve type when a curve is selected changes the curve type for only that curve. This can also be done by opening the curve's menu and selecting the curve types from there.

When different curves use different curve types, the display shows "vari." (short for "various"). The curve types are mixed according to the following rule:

- Mix curve type 1 and curve type 2 according to the knob value of knob 1
- Mix that mix of curve type 1 and curve type 2 with curve type 3 according to the knob value of knob 2

There is also the option to let a curve not be affected by the curve morpher at all. To enable that option, open the curve's menu (hotkey "Shift + Left Click") and select "Resist curve morpher".

<span id="page-20-0"></span>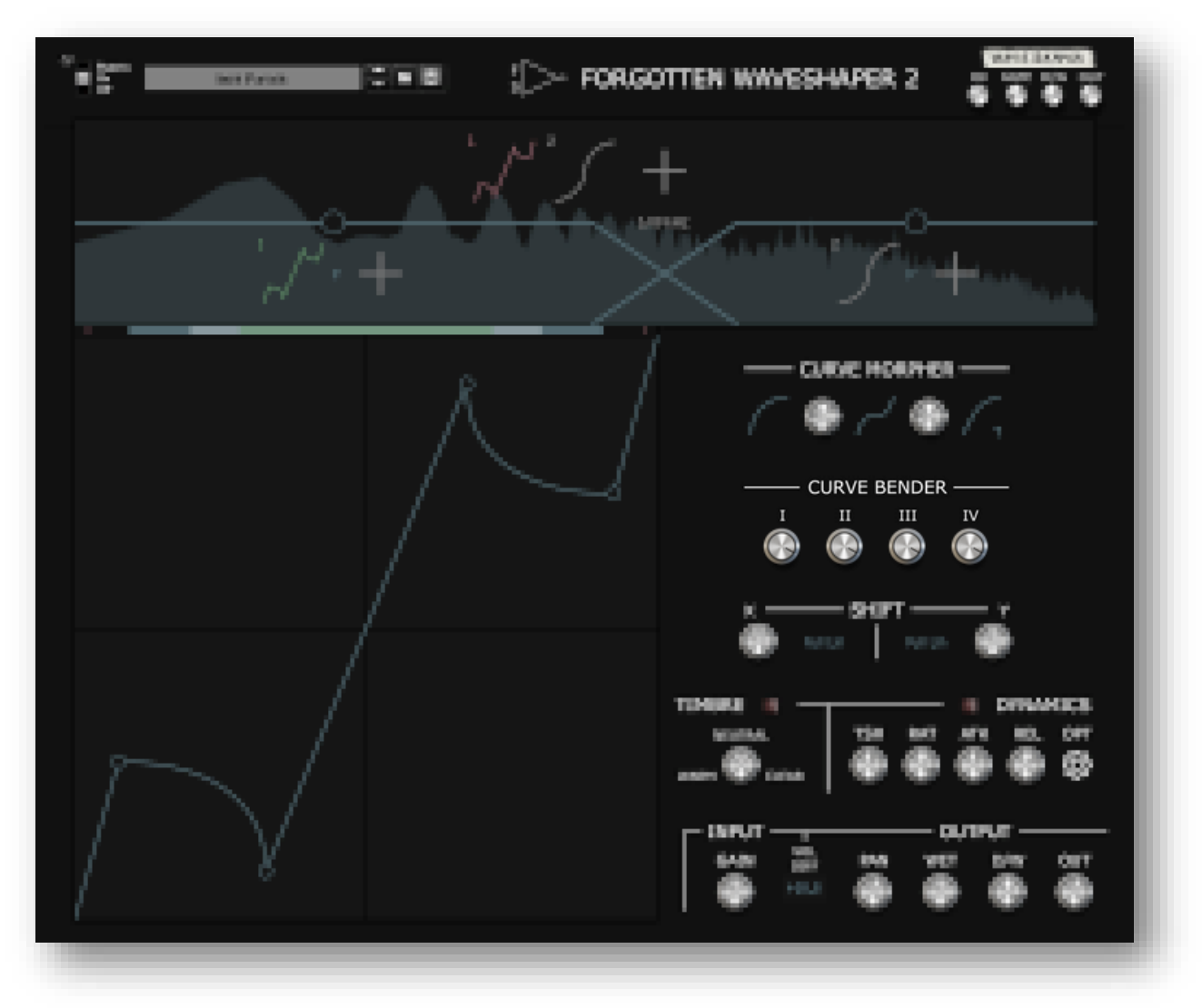

The curve bender changes the curve's intensity. There are four knobs available that you can assign to different curves. To do that, you have to open the menu of a curve (hotkey "Shift + Left Click") and select the knob you want it to react to. Notice that the curve bender does not determine the absolute value of the curve's intensity but instead multiplies it, similar to a dry wet knob.

<span id="page-21-0"></span>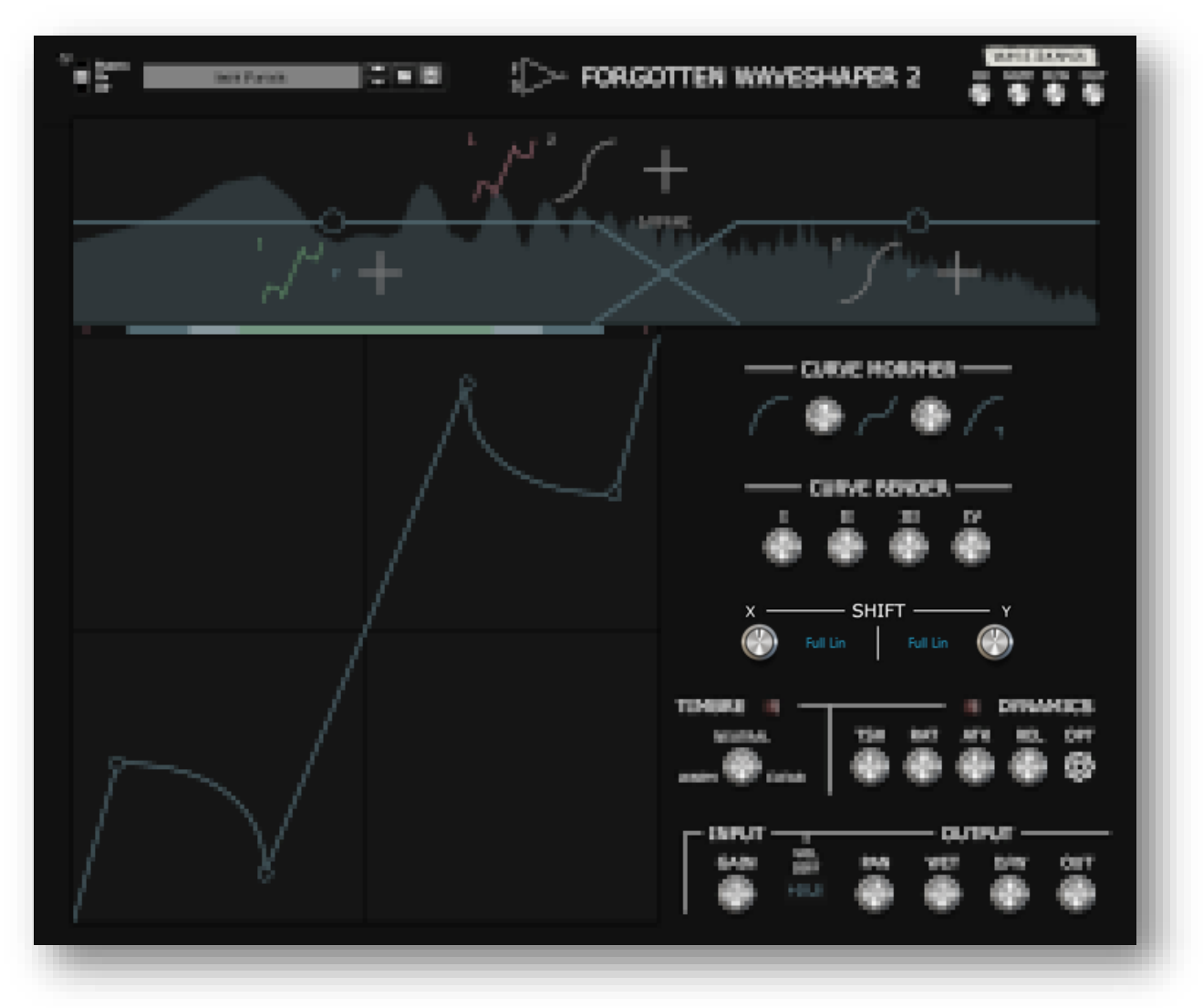

The shift section changes the position of the points. There is one control for the horizontal position (labelled "X") and one control for the vertical position (labelled "Y"). There are different algorithms to choose from and it works similarly to the curve morpher:

- Selecting an algorithm without any points selected sets the algorithm for all points currently on the display
- Selecting an algorithm with a point selected changes the algorithm for just that one point

When different points use different algorithms, the display shows "vari." (short for "various").

# <span id="page-22-0"></span>Other Sections

A few sections cannot be classified as modifiers as they do not affect the wave shape itself but rather affect how it handles different signals or apply pre- or post-processing.

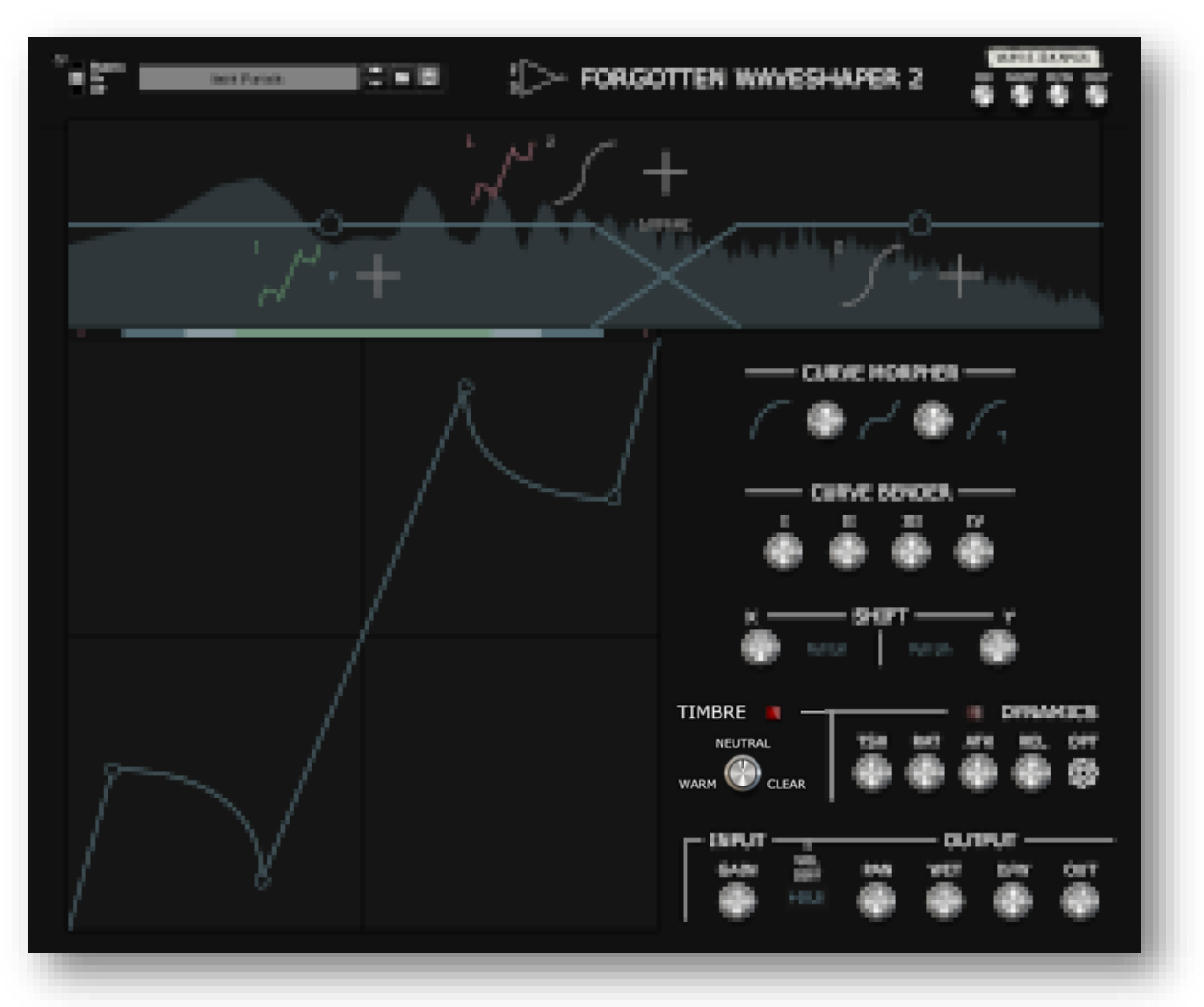

## <span id="page-22-1"></span>*Timbre*

After enabling it with the on/off-toggle button, this is a one-knob highshelf filter giving you +10dB/- 20dB of control over the high frequencies.

<span id="page-23-0"></span>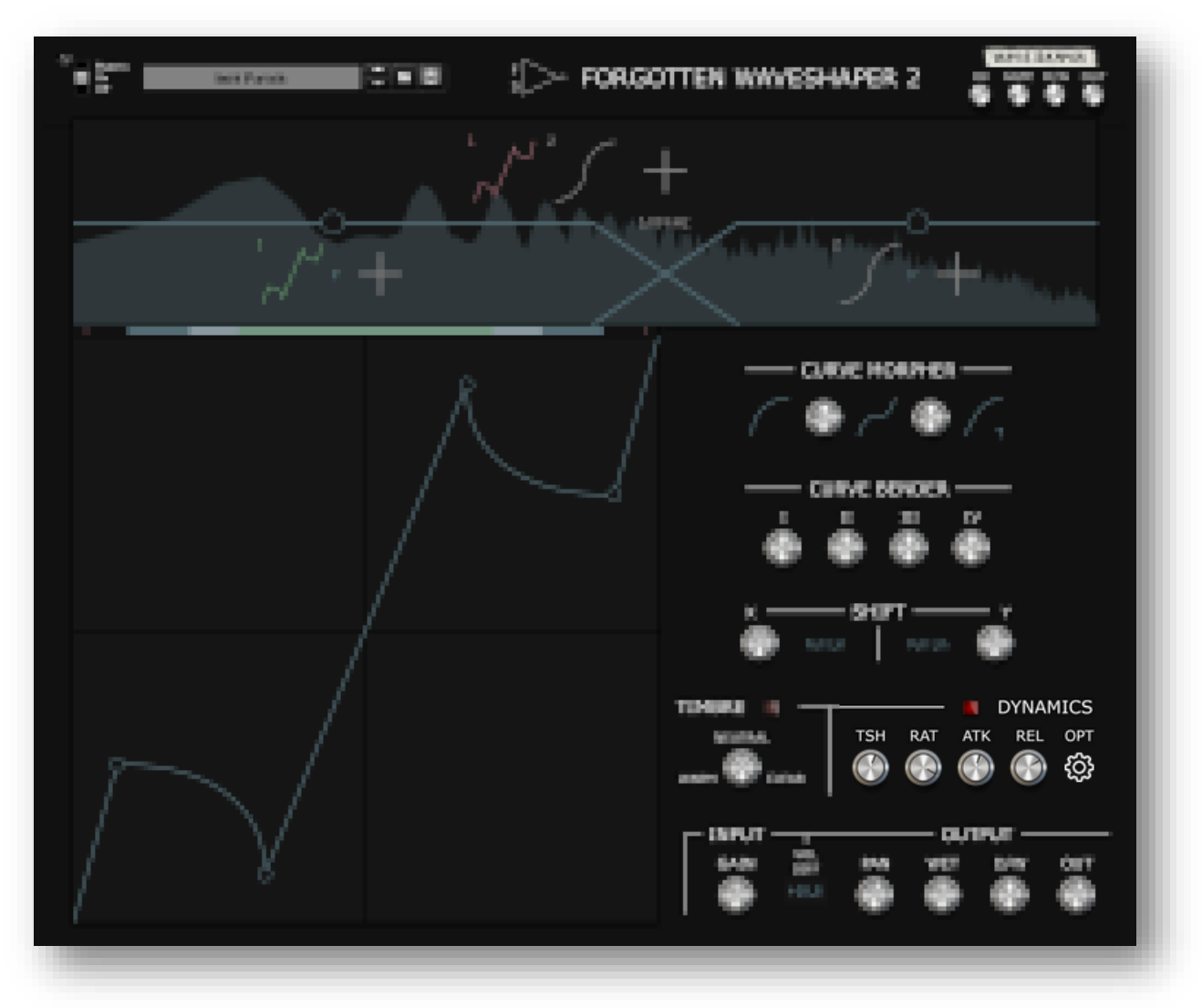

The dynamics section implements a versatile envelope follower like you would find in a compressor or in the Reason-native distortion device "Pulveriser Demolition". In practice, it is an automated dry/wetknob, which is important to keep in mind when using the wet-gain knob in the output section. The controls are as follows:

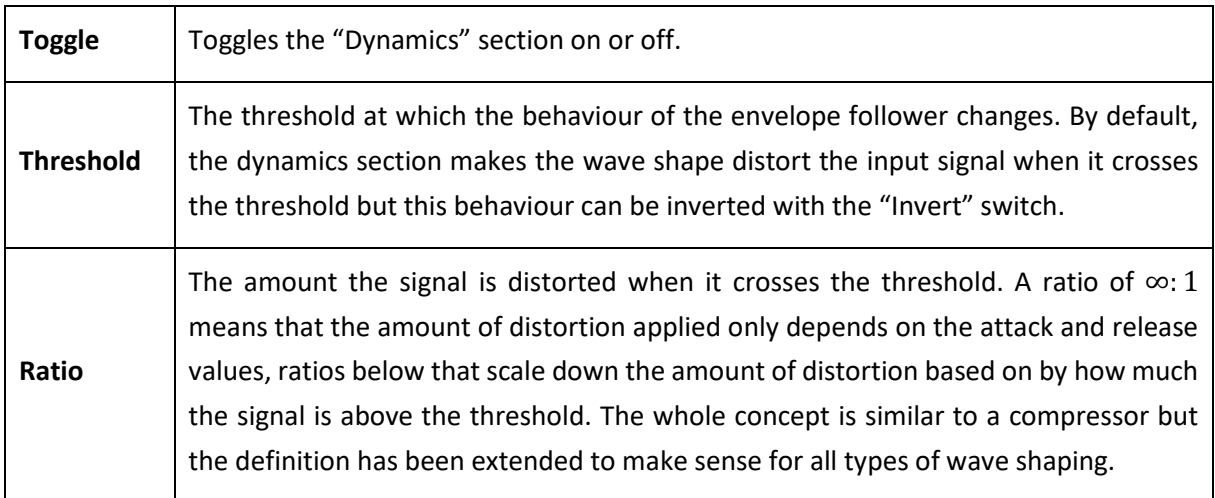

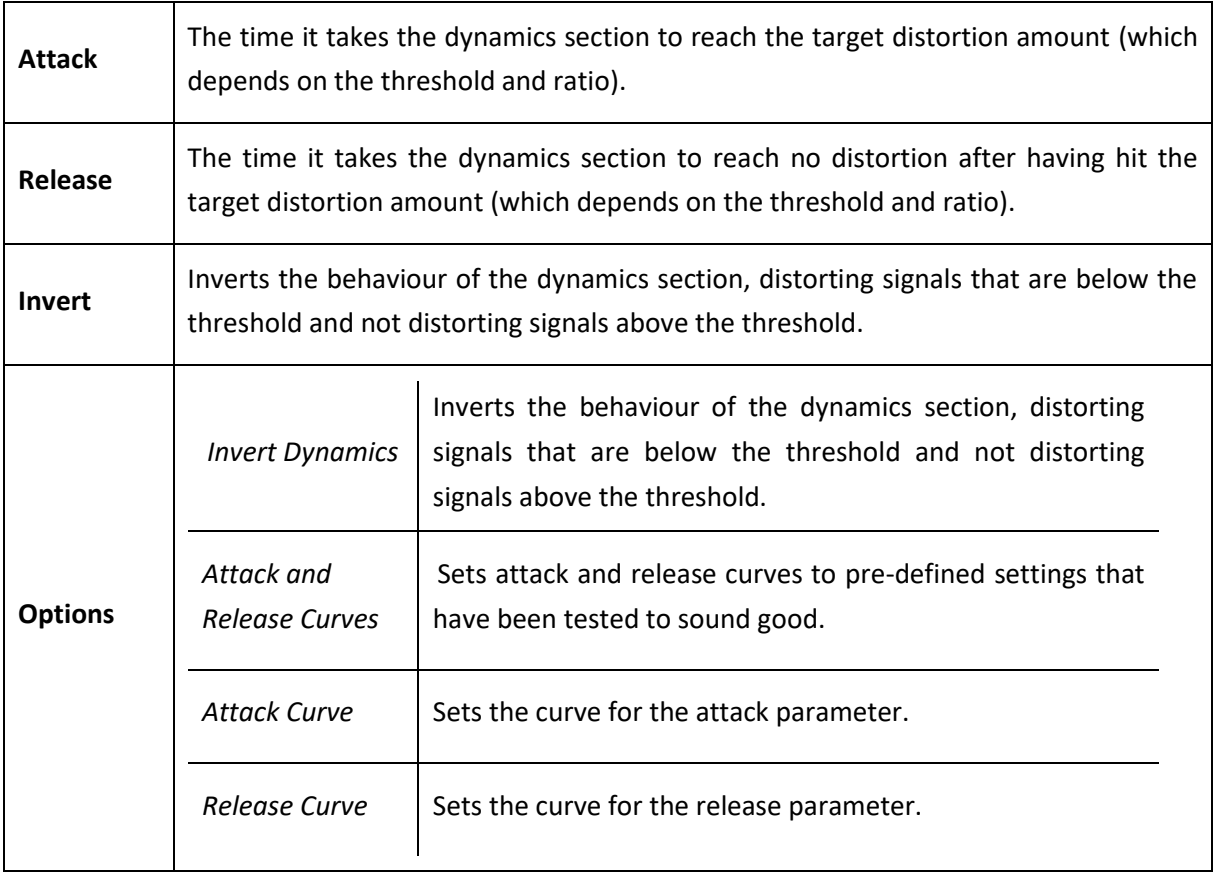

At the back of the rack are inputs for feeding in a sidechain signal that dynamics section listens to instead. The index of the wave shape module is shown in the frequency display so you know which input you have to connect a signal to.

#### *Attack and Release curves*

Since version 1.1 you can choose different curves for the attack and release parameter. Previously, there was one curve that you could not change, the "Linear" curve. This means that when the signal crossed the threshold, the distortion would increase linearly from 0% to 100% over the attack time interval. Similarly, when the signal dipped below the threshold again the release parameter would decrease the distortion from whatever percentage it was linearly to 0%. With the new curves, you can change this behaviour to let the attack increase faster from 0% to 30% and then more slowly from 30% to 100%, for example. You cannot set the curves however you want but there are 4 preset curves that give you all the control you probably need.

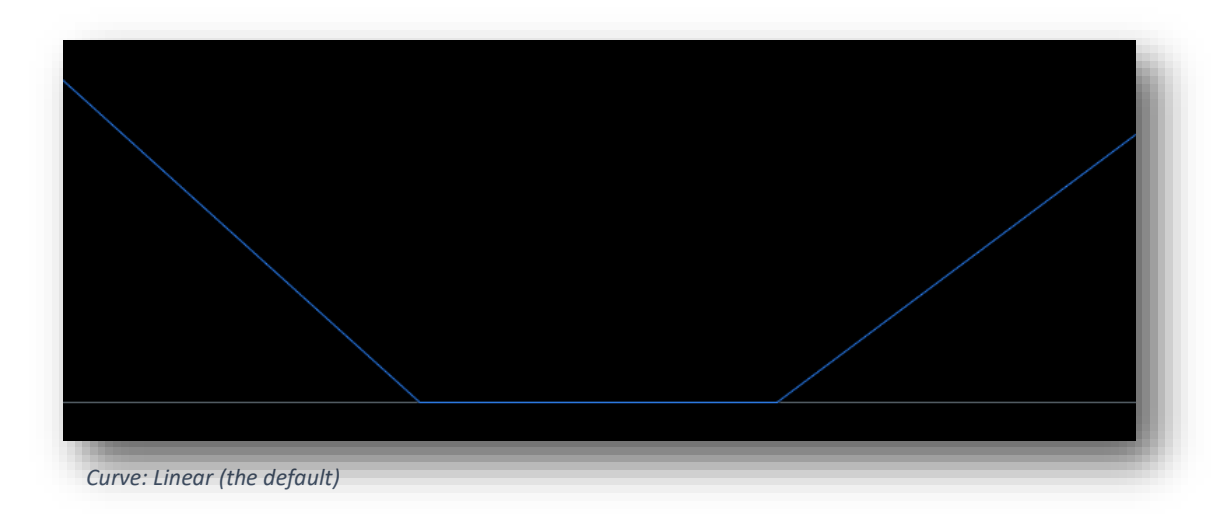

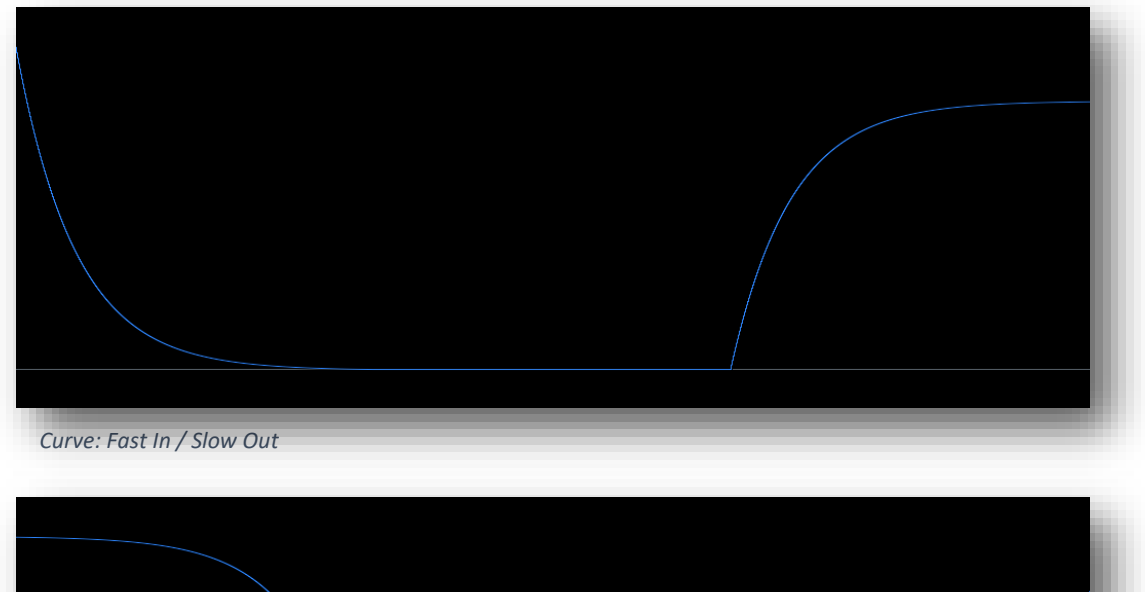

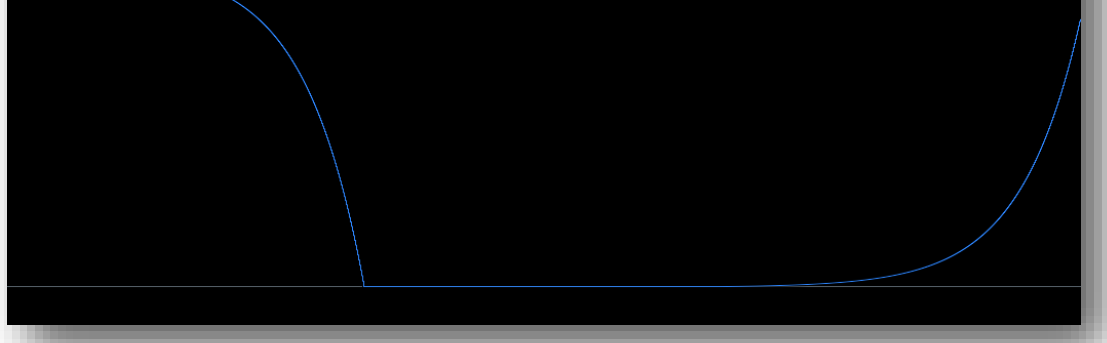

*Curve: Slow In / Fast Out*

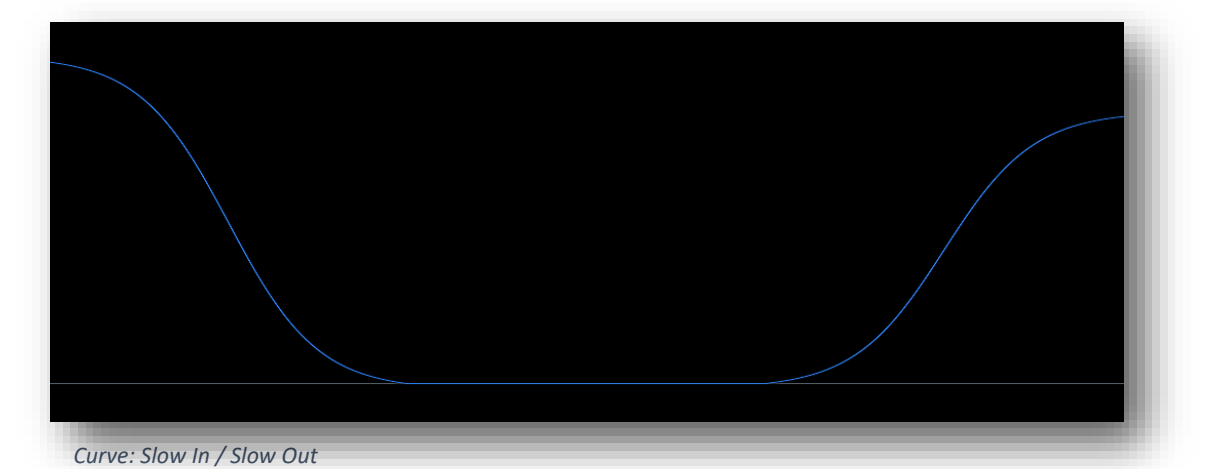

<span id="page-25-0"></span>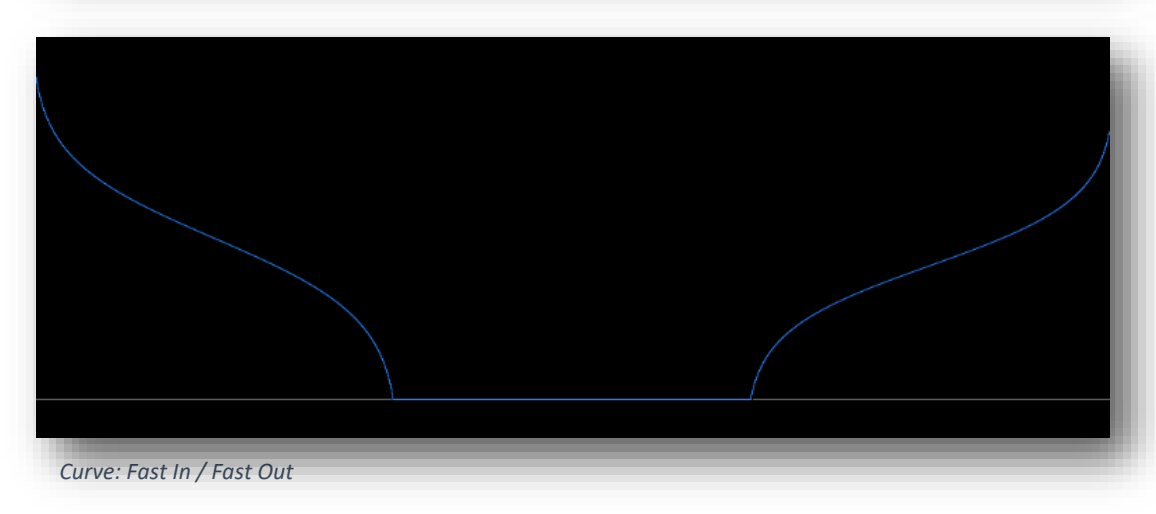

## *Input and Output Section*

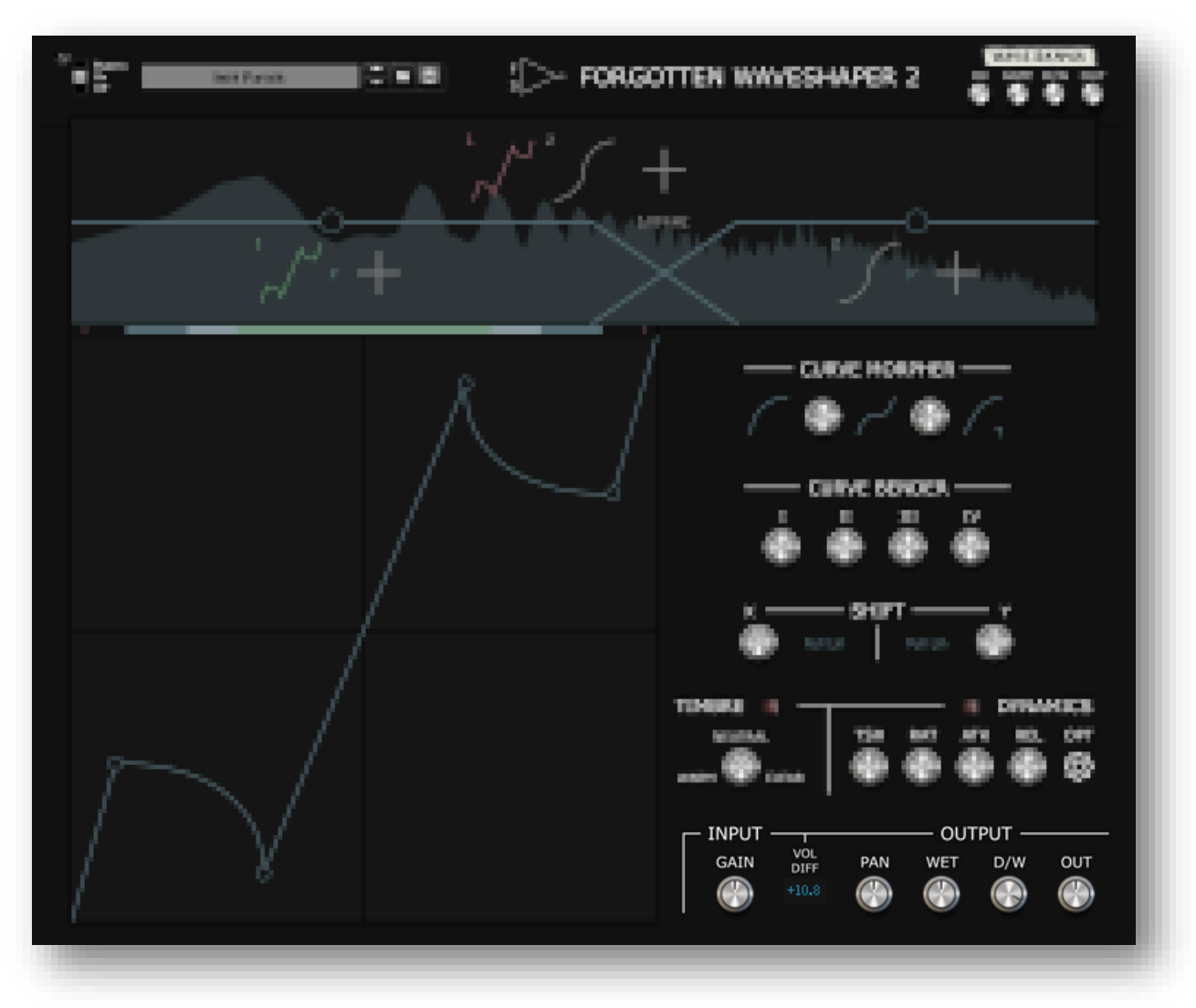

The input and output section is very important to get the most out of a wave shape. For example, clipping is highly depended by how much of the signal is being clipped, i.e. how loud the input signal is so increasing the input gain results in more distortion. The output section makes it easy to level match the distortion and adjust the amount of wet signal.

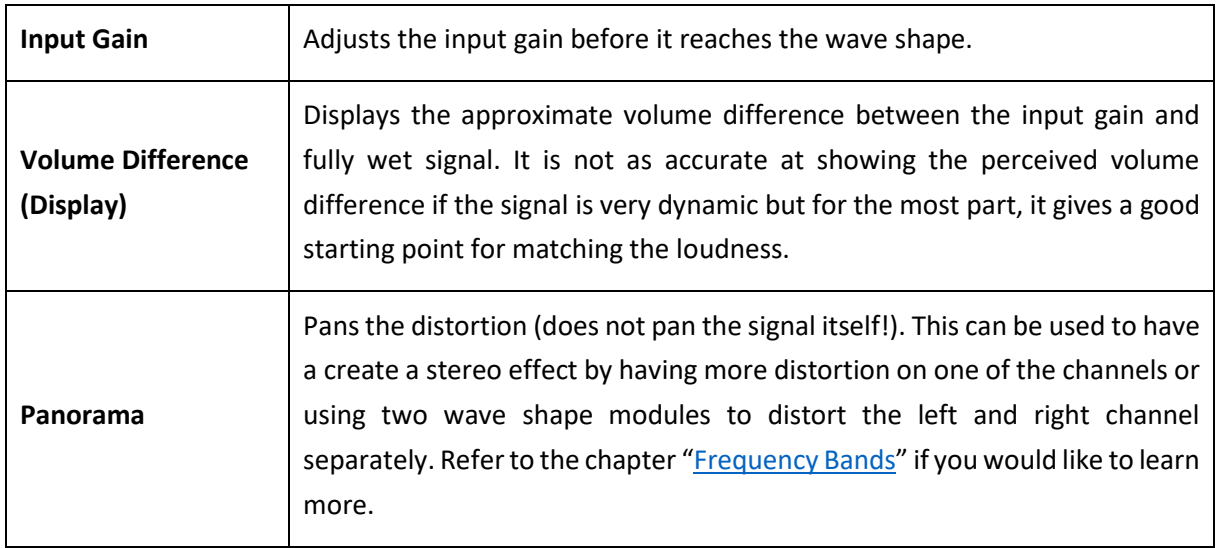

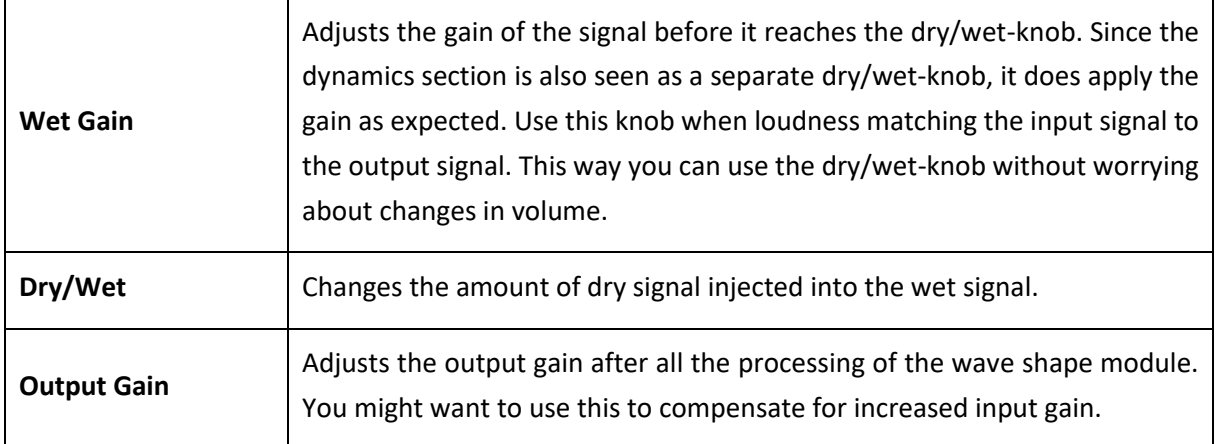

# <span id="page-28-0"></span>**FREQUENCY DISPLAY**

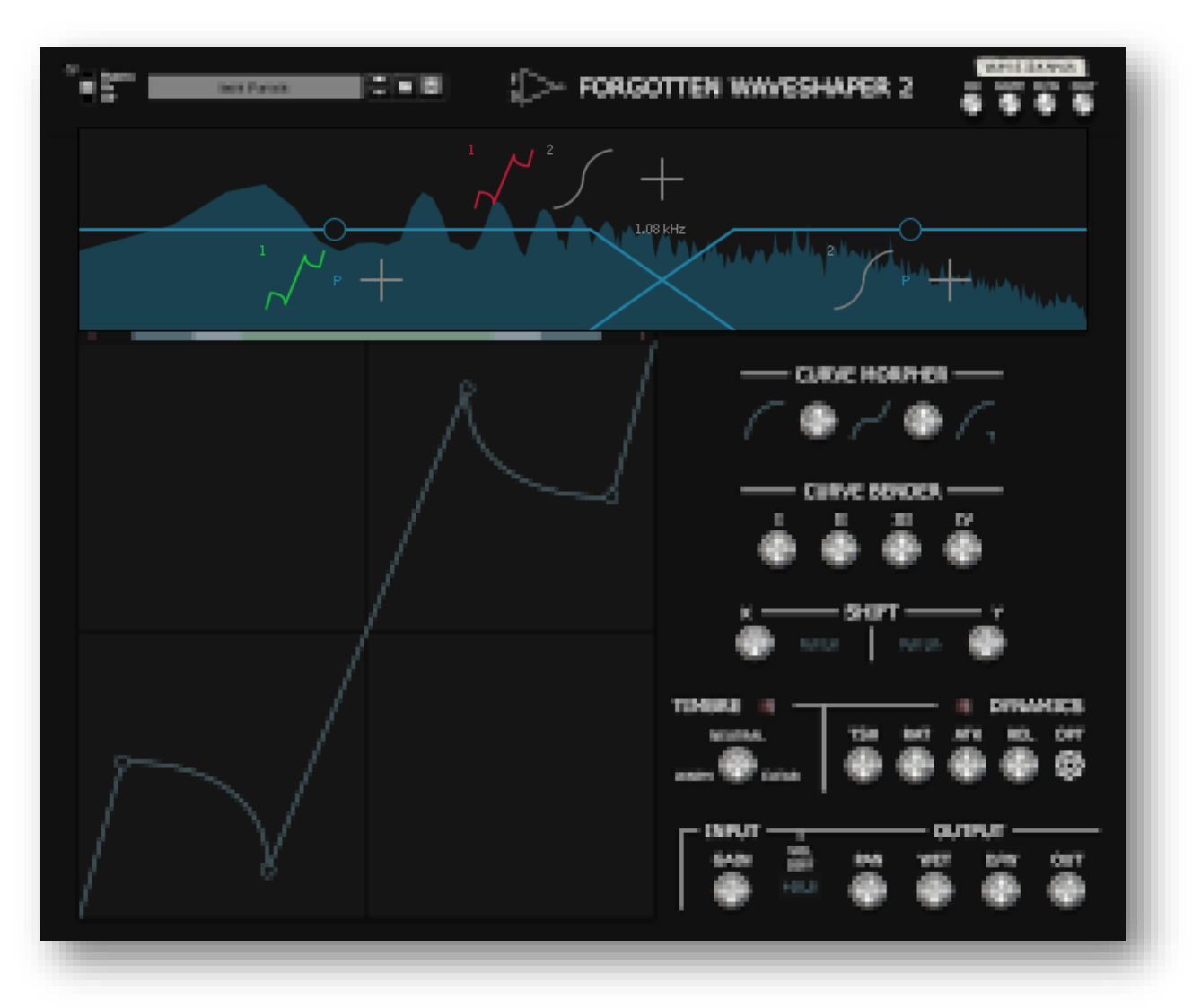

The frequency displays houses all of the controls for the multiband capabilities of the device. Here you can also see the frequency content of the signal before or after the processing and assign wave shape modules to different frequency bands. Unassigned wave shape modules are shown above the 0 dB frequency response line and can be dragged onto slots of frequency bands to let them process a signal.

<span id="page-29-0"></span>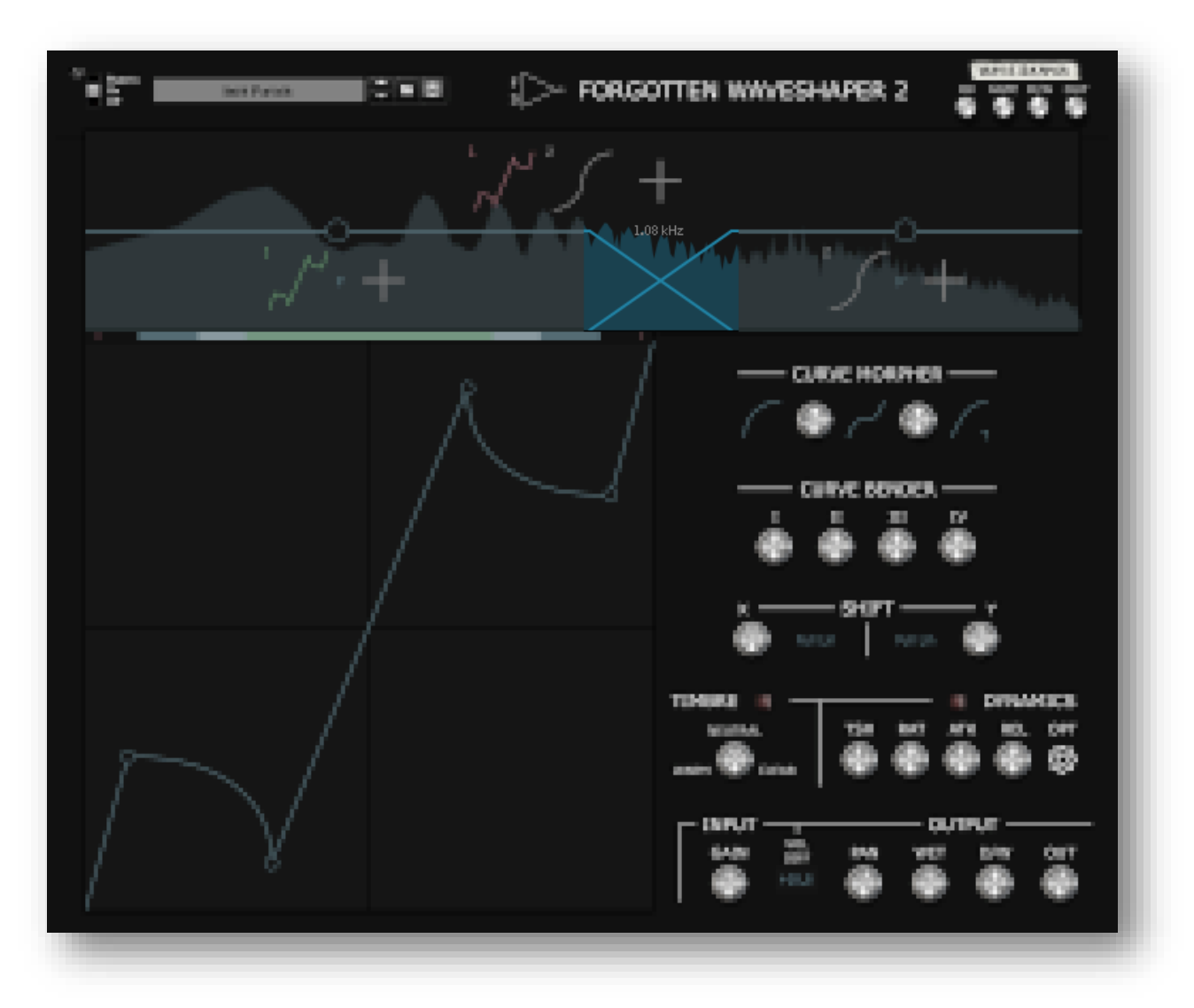

Crossovers are filters that split a signal into two frequency bands. There are 3 available crossovers to split the signal into a maximum of 4 frequency bands. To add a crossover use the hotkey "Alt + Left Click" while hovering below the horizontal 0 dBFS frequency line.

To change the cut-off frequency drag the crossover itself. You may notice that you cannot move crossovers past one another. This is to keep the assigned wave shape modules consistent but you can get around it by automating the cutoff frequency. This is not very useful and when two crossovers move past each other, the whole frequency response turns grey to indicate that the cutoff frequencies are set in a way that cannot be displayed in a clean, meaningful way.

There are three crossover slopes available: 24 dB/oct, 48 dB/oct and 96 dB/oct. To change the slope use the hotkey "Shift + Left Click" while hovering over a crossover and choose the slope you want from the menu.

# <span id="page-30-0"></span>Frequency Bands

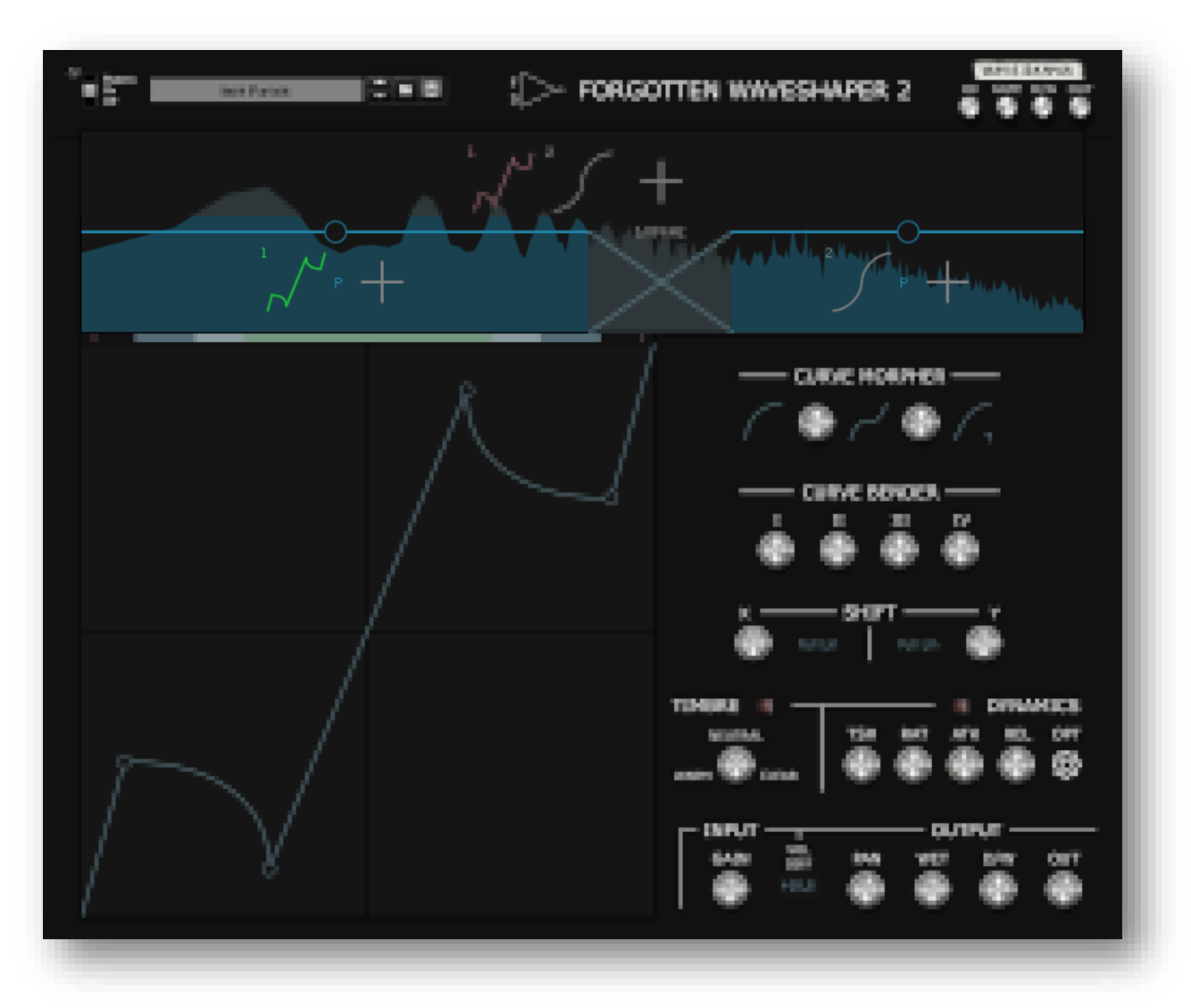

#### **NOTE**: There are many hotkeys to make editing the frequency bands easier. They are not all listed here. Refer to the chapter "[Hotkeys](#page-34-1)" instead.

Adding crossovers allows using the device in a multiband configuration, distorting different frequency bands with different wave shape modules. Each frequency band has two slots where you can put a wave shape module. The way these two slots process the signal, depends on what processing mode is used. There are two modes:

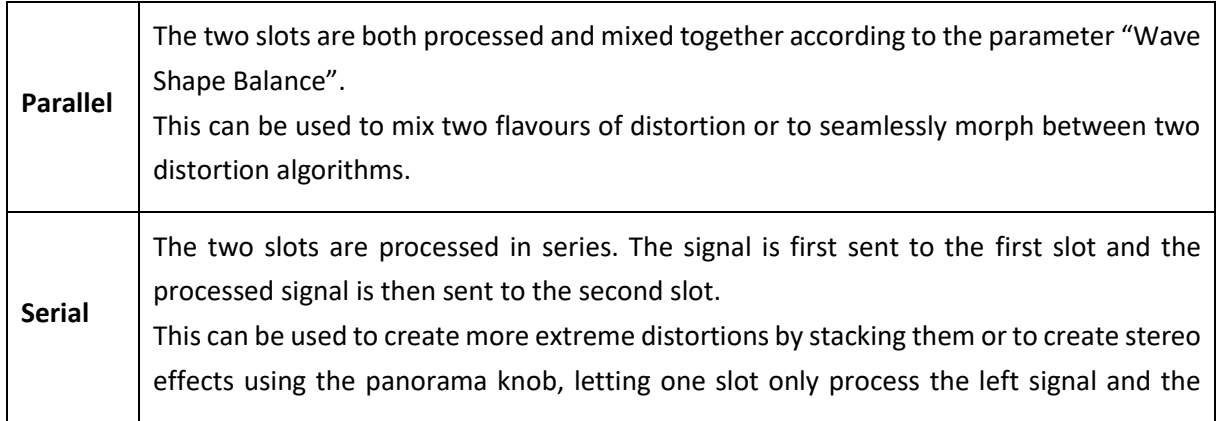

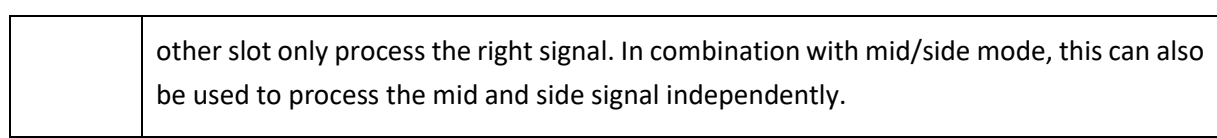

Additionally, you can choose between to stereo modes:

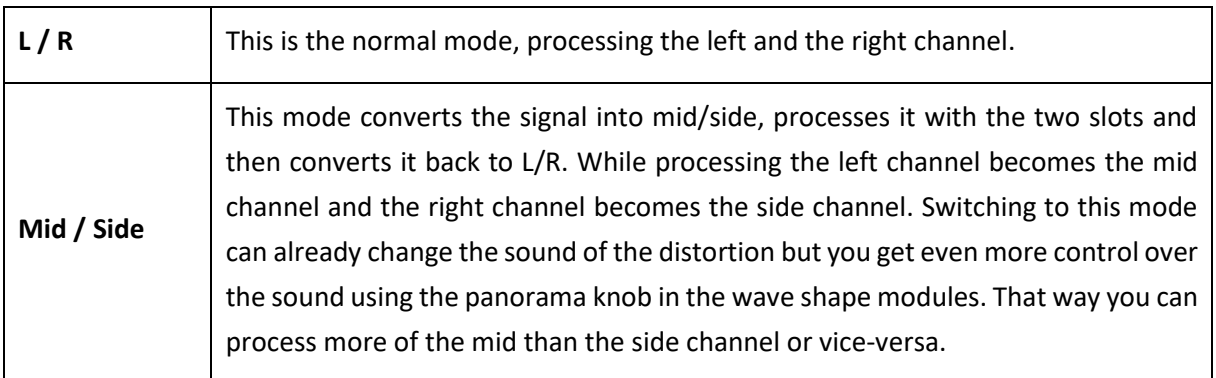

You can also directly change wave shapes to starter shapes by using the hotkey "Shift + Left Click" while hovering over a wave shape module. The menu lets you choose between a few starter shapes.

Finally, each frequency band has an output gain parameter, which (admittedly) is a little hidden: Dragging the circle in the middle of the frequency band gives you a final gain control.

<span id="page-32-0"></span>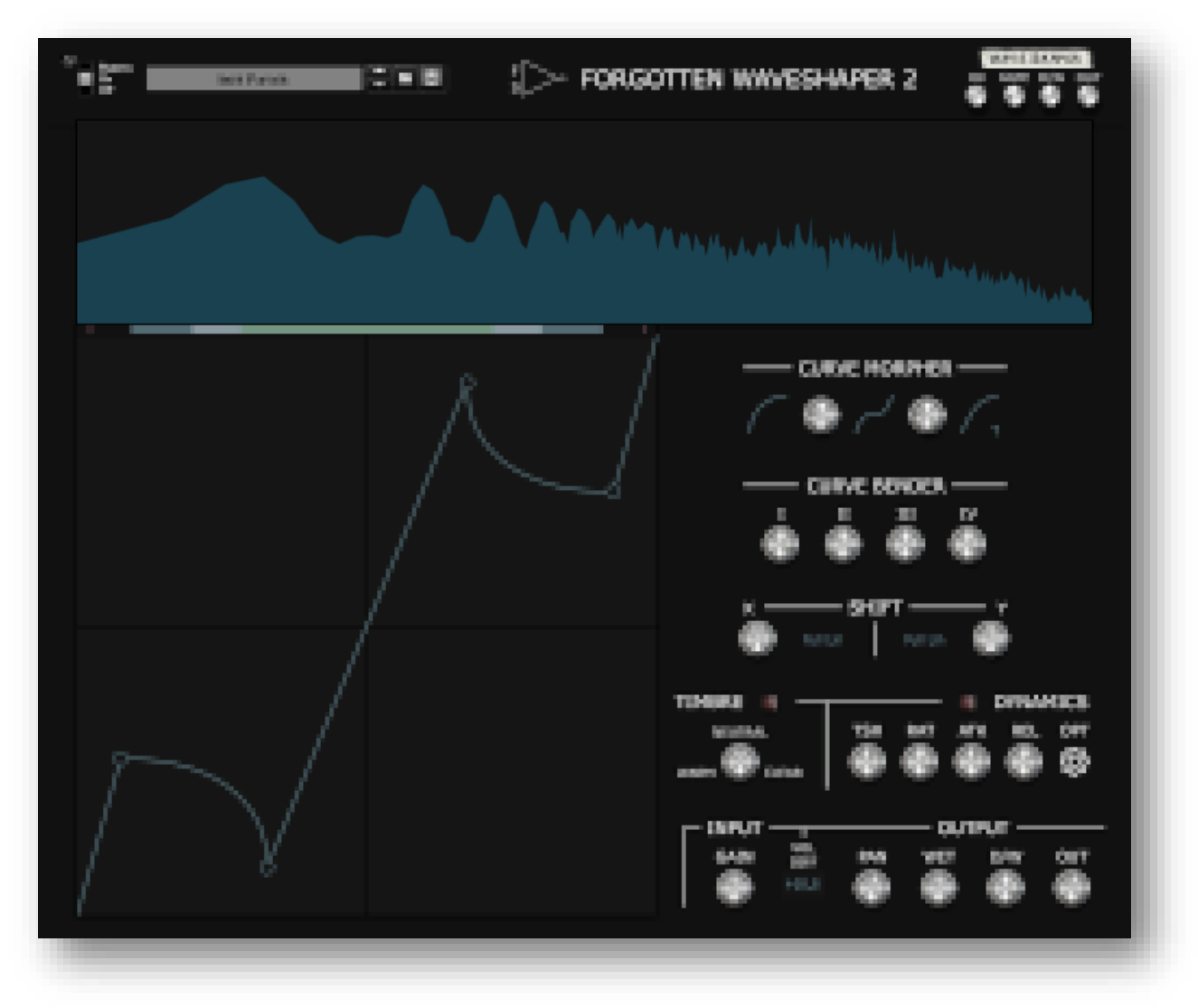

The frequency analyser is shown underneath the frequency response and wave shape modules. It gives you a visual representation of the frequency content present in the input signal and can help setting crossover frequencies. In addition, you can also let it show the signal after it has been processed to see which areas have added harmonics and how loud they are. To access the menu use the hotkey "Shift + Left Click" while hovering over any area that would not open a different menu.

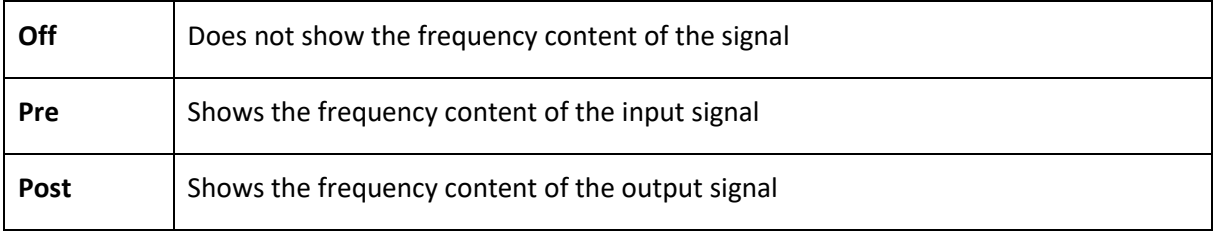

# <span id="page-33-0"></span>**GLOBAL OUTPUT SECTION**

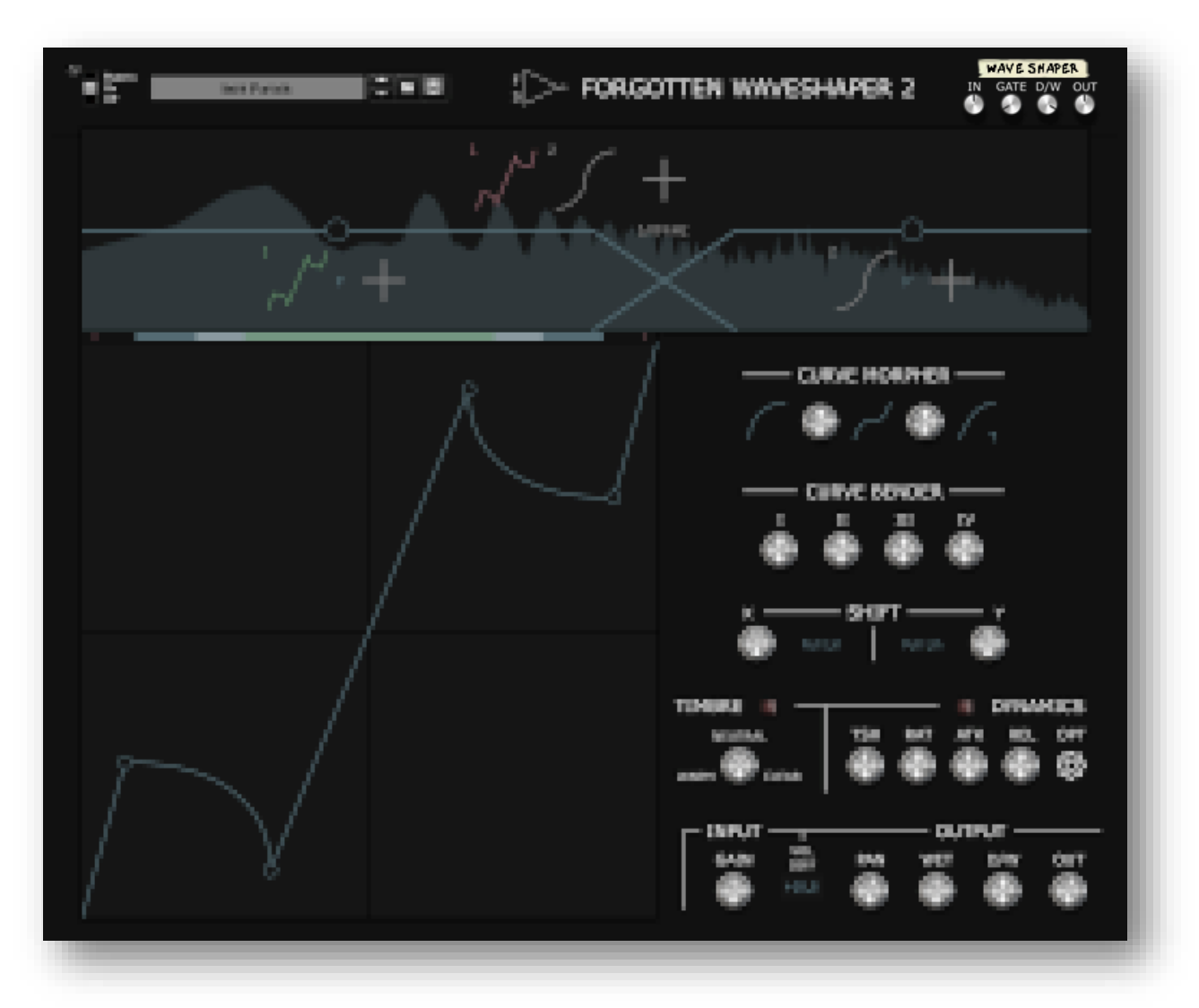

The global output section is primarily used to get the most out of presets. Since the signals used for creating the presets may not match the volume or frequency content of the signal you use it on, it is a good idea to experiment with the controls found here.

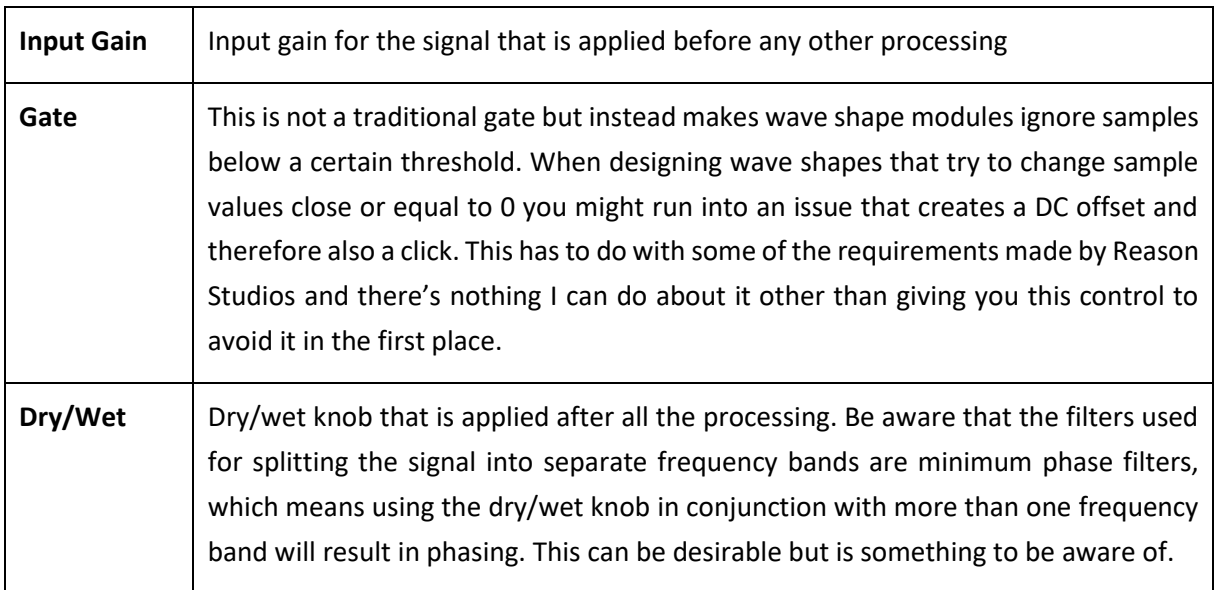

# <span id="page-34-0"></span>INPUTS AND OUTPUTS

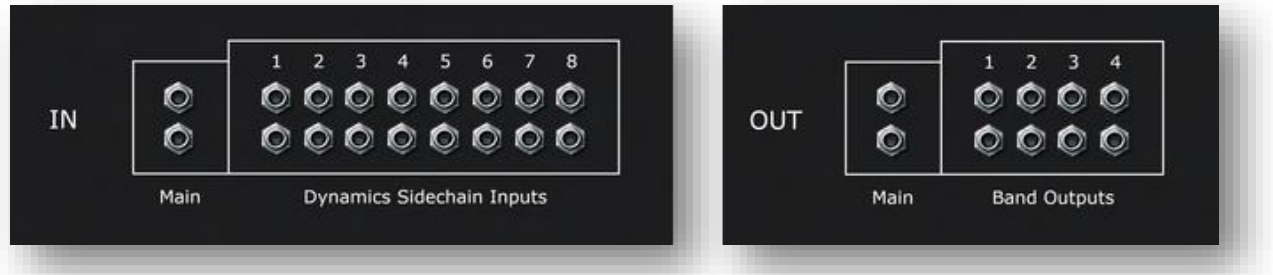

At the back of the device, you can find some inputs and outputs.

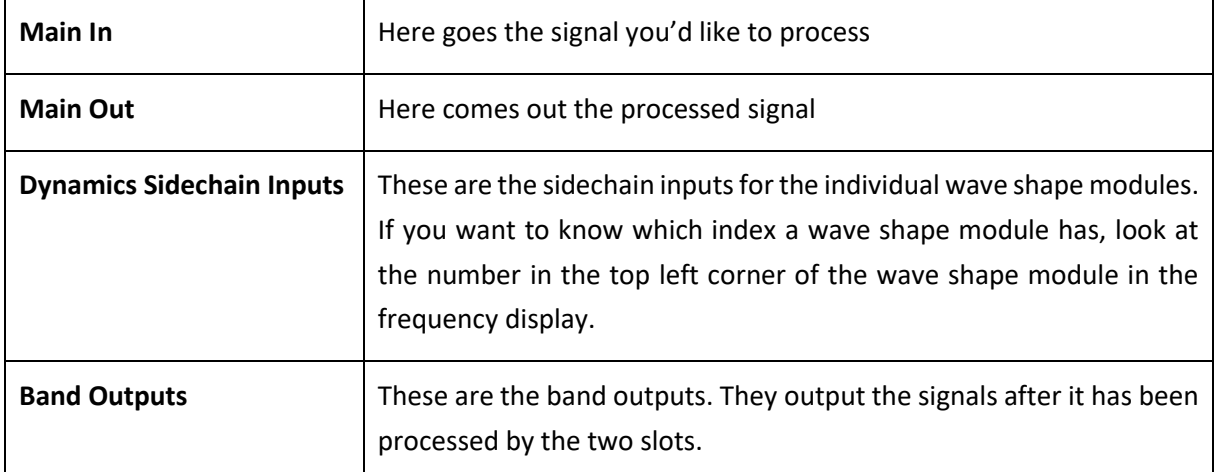

# <span id="page-34-1"></span>**HOTKEYS**

**NOTE**: Some hotkeys require you to first click and then press Shift, Alt, Ctrl/Cmd or any combination of the three while others require you to first press one of the three keys and then click. Follow the hotkeys in order or some may not work.

Basic operations are done dragging elements with the cursor with no additional keys pressed. That includes:

- moving points
- adjusting the intensity of curves
- changing a crossover's cutoff frequency
- adding new wave shape modules
- assigning to or moving wave shape modules from a frequency band's slot

However, there are many hotkeys that make editing wave shapes and adjusting frequency bands faster and easier. A few hotkeys are the same for both the wave shape display and the frequency display and these are the most important ones to remember. The other ones are a convenience – albeit a fun one.

## <span id="page-35-0"></span>General Hotkeys

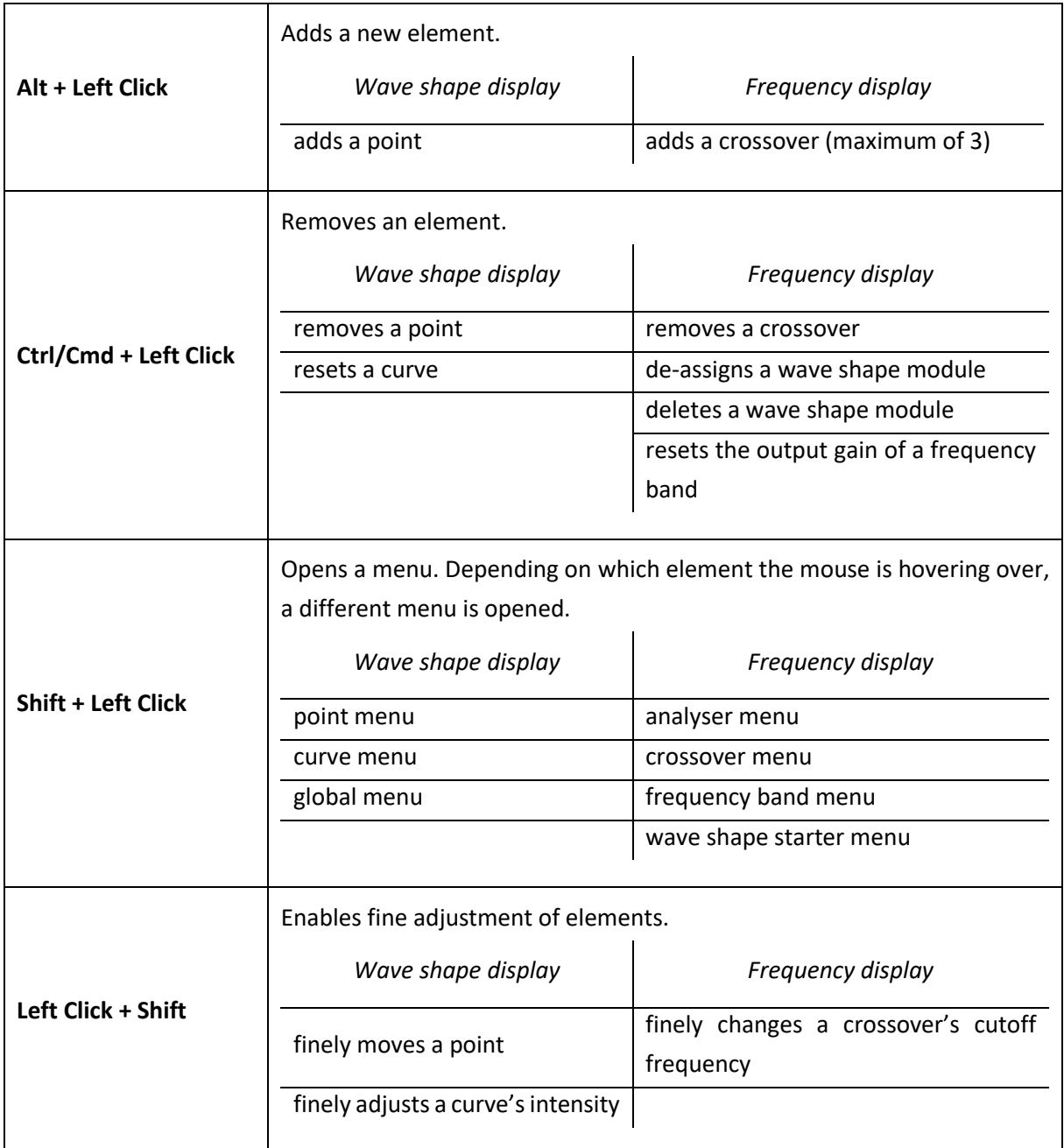

# <span id="page-36-0"></span>Hotkeys specific to the Wave Shape Display

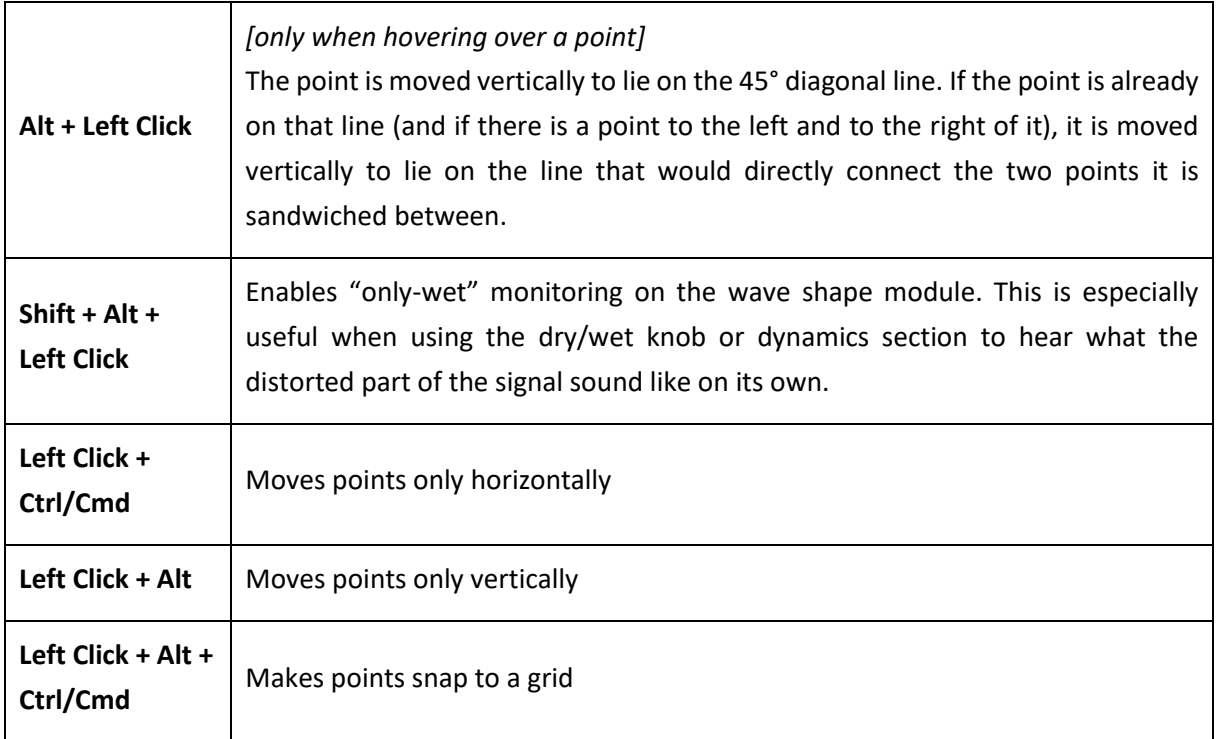

# <span id="page-36-1"></span>Hotkeys specific to the Frequency Display

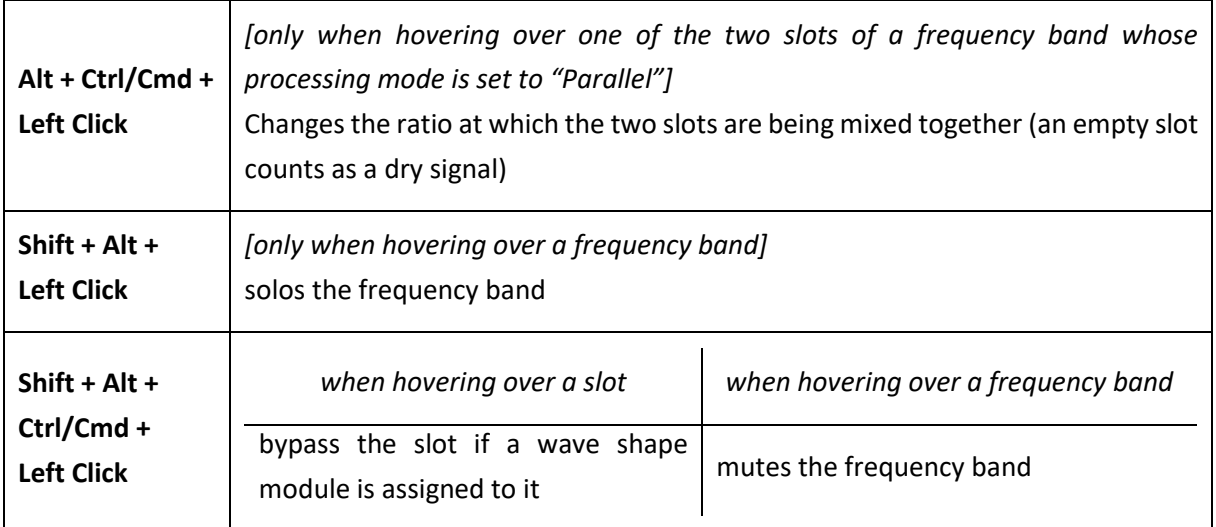

#### <span id="page-37-0"></span>**How do I automate parameters that do not have knobs?**

Right-click on the device and select "Create Track for [device name]". Then, click on the button "Track Parameter Automation" in the sequencer and choose from the menu.

#### **What does it mean if the frequency response goes grey?**

That means that through automation, two crossovers have crossed their cutoff frequency. Two prevent this creating a visual mess, the frequency response is simply greyed out so you can still assign wave shape modules and have an understanding of which frequency bands are where. Apart from that, it doesn't make a lot of sense to have a lower crossover with a higher cutoff than a higher crossover so when you see this happening it might be a good idea to adjust the automation points. But as always, trust your ears!

#### **Where are CV inputs?**

CV inputs are coming but I am still planning on how to best implement them. For the time being, I have a workaround for you: Put the device in a combinatory and assign the four CV inputs to the parameters you would like to modulate. Then connect your CV modulation source to the CV inputs of the combinatory.

#### **Where is oversampling?**

Oversampling is a complicated feature that is also very CPU intensive. Due to the flexibility of the device, it is already fairly CPU hungry, which is why I'm currently looking into more efficient ways of doing oversampling. Unfortunately, these advanced techniques are not only more efficient but also more complicated so I left them for a future update.

I also did some testing to evaluate how much difference oversampling would make and the result was sobering. Most of the time the difference in sound quality was negligible and only it extreme case it made a significant difference.

#### **I think I've found a bug. Where can I report it?**

You can get in touch vi[a E-Mail,](mailto:forgottenclank.studios@gmail.com?subject=Forgotten%20Waveshaper%202%20Bug%20Report) [Facebook](https://www.facebook.com/ForgottenClankStudios/) o[r Instagram](https://www.instagram.com/forgottenclankstudios/). I'll try to fix bugs as quickly as possible!

#### **I've got this amazing idea for a new feature. Will you implement it?**

It depends on many factors. I'm always happy when people that use my devices get in touch, so feel free to say hello! [E-Mail](mailto:forgottenclank.studios@gmail.com?subject=Forgotten%20Waveshaper%202%20Feature%20Suggestion) | [Facebook](https://www.facebook.com/ForgottenClankStudios/) | [Instagram](https://www.instagram.com/forgottenclankstudios/)

#### **There's this awesome thing I can't do in Reason. Will you code a Rack Extension that does this thing?**

There are still many Rack Extensions on my wish list that I would like to get to some time in the future. But I'm always interested in hearing your ideas! **[E-Mail](mailto:forgottenclank.studios@gmail.com?subject=Idea%20for%20a%20new%20Rack%20Extension) [| Facebook](https://www.facebook.com/ForgottenClankStudios/) | [Instagram](https://www.instagram.com/forgottenclankstudios/)** 

# <span id="page-38-0"></span>**CHANGELOG**

## <span id="page-38-1"></span>v1.1

- Added attack and release curve options. You can now choose between different attack and release curves in the dynamics section. Their exact shape and functionality is discussed in the updated manual.
- Moved the "invert" parameter into a new "options" icon/menu in the dynamics section
- Some bug fixes:
	- Using the "ratio" knob should now sound better and yield more predictable results. Patches you've designed can sound different. What has unintentionally happened in v1.0 is that turning down the ratio would extend attack and release times. So if you notice the device behaving differently with this new, fixed version, you just need to turn up the attack and release a bit and will get the same result.
	- The range on the attack and release knobs now correctly shows 1ms to 1s instead of 0.1ms to 1s
	- Fixed a bug where sometimes Linear Extension Clipping would deactivate other processing
	- Fixed a bug where sometimes curves would not be drawn